# Dell PowerEdge VRTX システム用 Dell Shared PowerEdge RAID Controller (PERC) 8 カード ユーザーズガイド

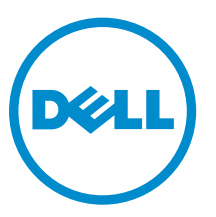

規制モデル: UCPM-800

# メモ、注意、警告

■ メモ: メモでは、コンピュータを使いやすくするための重要な情報を説明しています。

注意: 注意では、ハードウェアの損傷やデータの損失の可能性を示し、その問題を回避するための方法 を説明しています。

警告: 警告では、物的損害、けが、または死亡の原因となる可能性があることを示しています。

著作権 **©** 2015 Dell Inc. 無断転載を禁じます。この製品は、米国および国際著作権法、ならびに米国および国際知的財産 法で保護されています。Dell™、および Dell のロゴは、米国および / またはその他管轄区域における Dell Inc. の商標です。 本書で使用されているその他すべての商標および名称は、各社の商標である場合があります。

2015 - 12

Rev. A05

# 目次

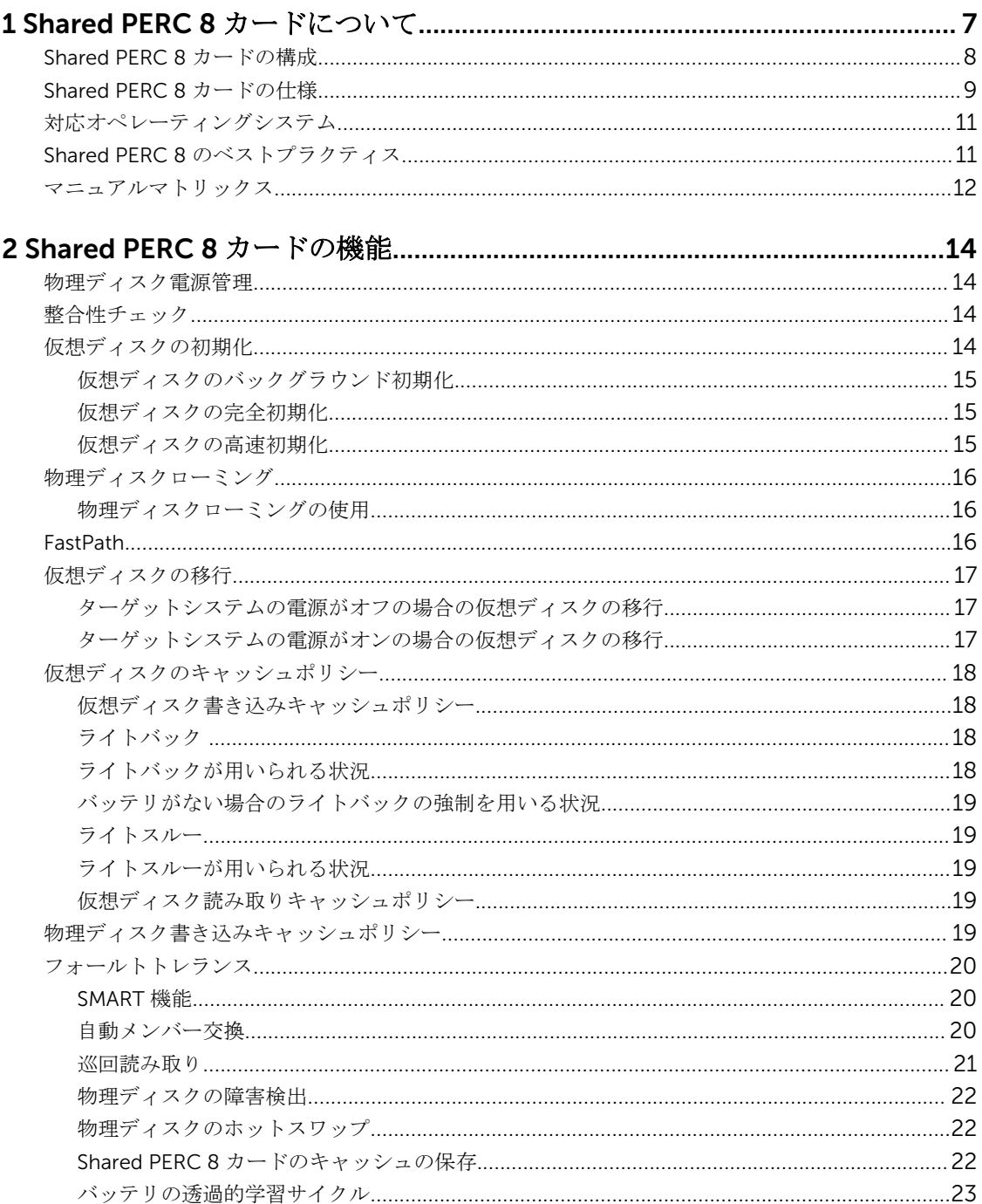

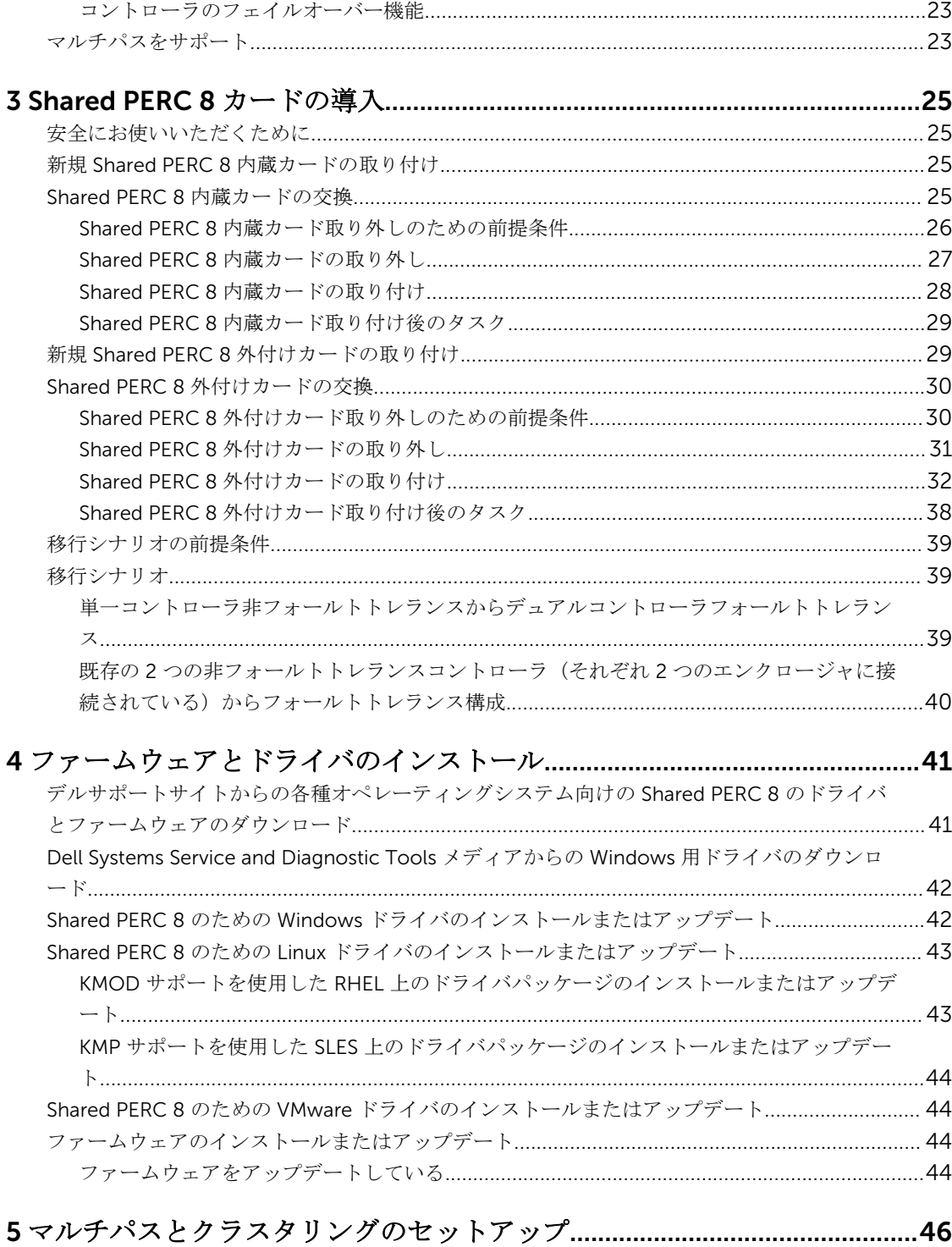

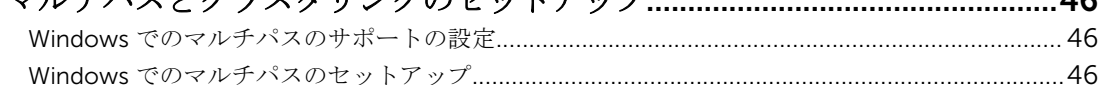

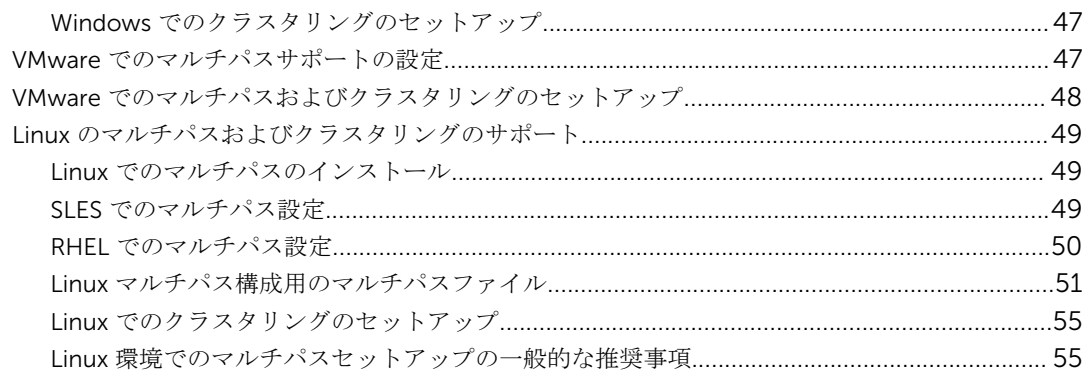

# 

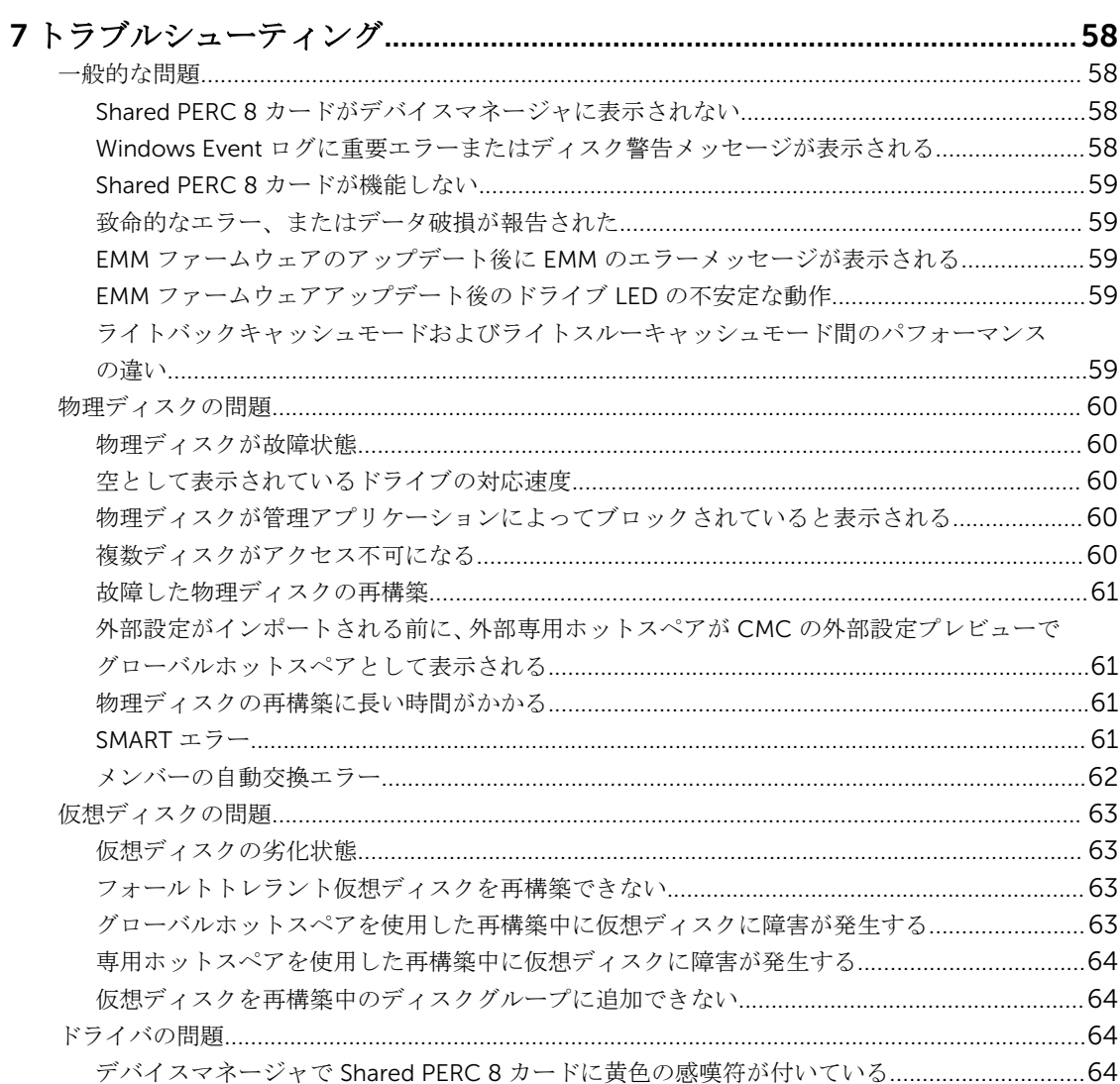

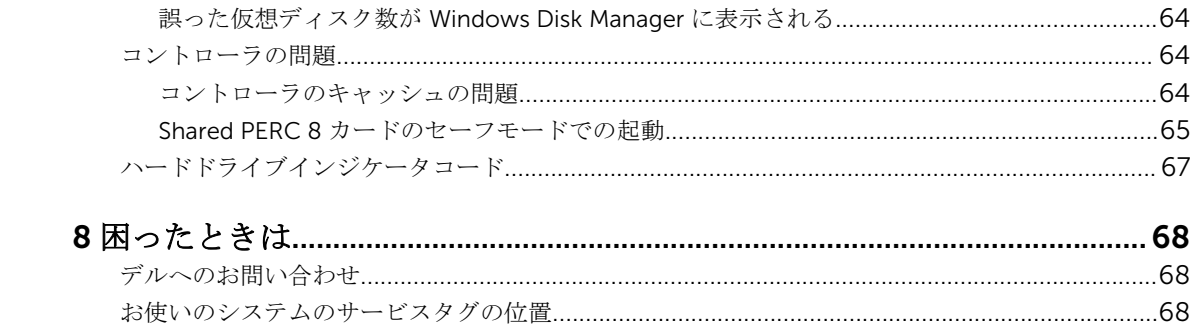

1

# <span id="page-6-0"></span>Shared PERC 8 カードについて

■メモ: 特に明記されていない限り、本書全体における Shared PERC 8 への参照は、すべて内蔵および外 付け両方の Shared PERC 8 カードをご覧ください 。

Dell Shared PowerEdge RAID controller (PERC) 8 カードは Dell PowerEdge VRTX システムのために特別に 設計されたストレージコントローラです。Shared PERC 8 カードはシングルルート入出力仮想化 (SR-IOV) をサポートし、これによって使用可能なハードウェアリソースを複数のシステムで共有できるようになりま す。

コントローラは 4 台のサーバーモジュールのローカルストレージへのアクセスを可能にします。各サーバー モジュールのオペレーティングシステム(OS)は、サーバーモジュールが Shared PERC 8 のファームウェ アと通信できるようにする Virtual Function (VF) ドライバをロードします。これにより、共有ストレージ上 の仮想ディスクはサーバーモジュールにマップすることが可能になります。単一サーバーモジュールから は、そのサーバーモジュールにマッピングされた仮想ディスクしかアクセスできません。ストレージドメイ ンは、Shared PERC 8 内蔵および外付けカードで独立しています。つまり、内蔵カードは外付けカードに接 続されているディスクにアクセスできず、その逆の場合も同様にアクセスできません。ただし、Shared PERC 8 の内蔵および外付けカードのファームウェアが同等である限り、内蔵カードから外付けカードへのディス ク移行は可能です。

• Shared PERC 8 内蔵カードは VRTX シャーシ上の内蔵ストレージエンクロージャを制御します。Shared PERC 8 内蔵カードは PERC 1 および PERC 2 とラベル付けされた PERC スロットに接続します。

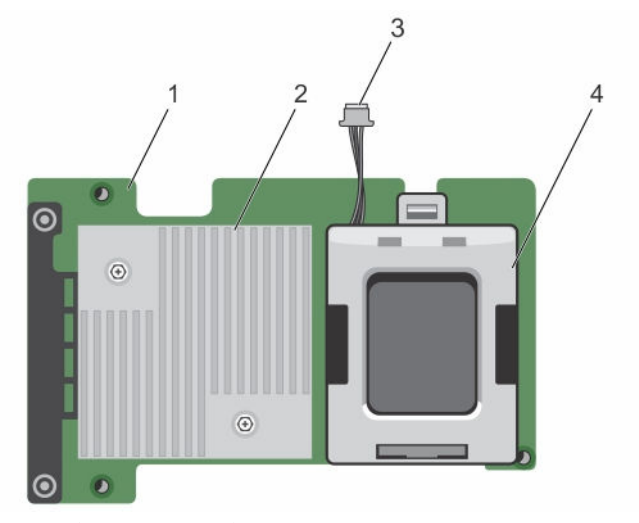

図 1. Shared PERC 8 内蔵カードの機能

1. Shared PERC 内蔵カード 2. ヒートシンク 3. バッテリーケーブル 4. バッテリ

<span id="page-7-0"></span>• Shared PERC 8 外付けカードはサーバーモジュールに最大 2 つの外部 JBOD へのアクセスを許可するこ とによってストレージ容量を拡張します。Shared PERC 8 外付けカードは、VRTX システムの PCIe スロ ット 5 および 6 を介して接続されます。Shared PERC 8 外付けカードは MD 1200 または MD 1220 JBOD をサポートします。

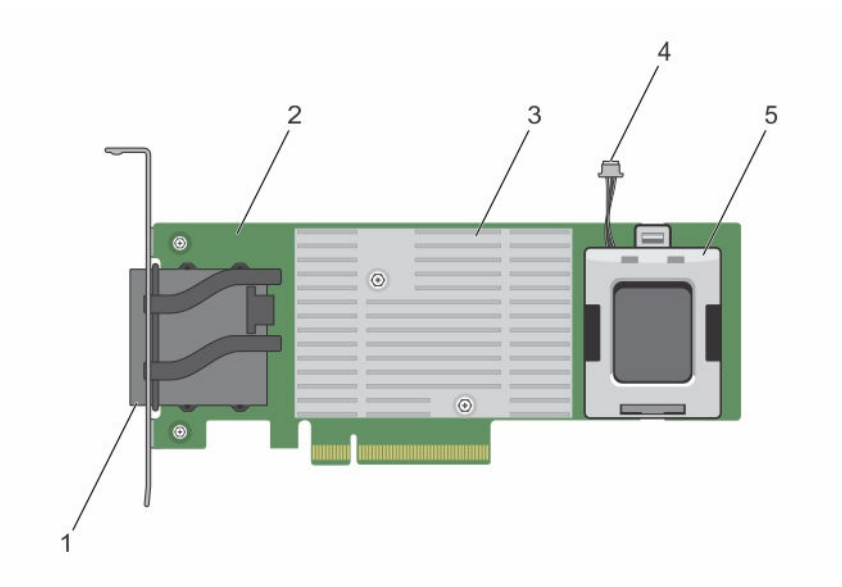

#### 図 2. Shared PERC 8 外付けカードの機能

- 
- 
- 5. バッテリ
- 1. 外部ケーブルコネクタ 2. Shared PERC 外付けカード
- 3. ヒートシンク インファイン インパッテリーケーブル

# Shared PERC 8 カードの構成

Shared PERC 8 内蔵および外付けカードは、2 つの異なる SAS ドメインです。PowerEdge VRTX システム は、内蔵および外付けカードの両方において次の構成で利用可能です。

単一非フォールト Shared PERC 8 カード構成 - この構成では、コントローラは自らのキャッシュをミラーし ません。この構成で作成された仮想ディスクのデフォルトキャッシュポリシーはライトバックです。このモ ードでは、データが Shared PERC 8 コントローラのキャッシュに書き込まれた後、書き込み完了情報がホス トに返されます。

デュアルフォールトトレラント Shared PERC 8 カードの構成 - この構成では、2つの Shared PERC 8 カード がアクティブ - パッシブクラスタに構成されています。両方のコントローラは同じストレージサブシステム にアクセスできます。ただし、データアクセスを提供するのはアクティブコントローラのみです。Shared PERC 8 カードのいずれかに障害が発生した場合、もう一方の Shared PERC 8 カードがシームレスな移行で 制御を引き継ぎます。この構成で作成された仮想ディスクのデフォルトキャッシュポリシーはライトバック です。

メモ: Shared PERC 8 の外部コントローラでは、フォールトトレランスオプションはユーザーによって Ø 設定され、必須のケーブル接続トポロジが使用される必要があります。

<span id="page-8-0"></span>次の構成は外付けカードでのみ使用できます。

デュアル非フォールトトレラント Shared PERC 8 外付けカード構成 - この構成では、PowerEdge VRTX シス テムに 2 つの Shared PERC 8 外付けカードが含まれており、これら両方のカードが個別の JBOD にケーブ ル配線されていることから、個別の SAS ドメインが作成されます。Shared PERC 8 外付けカードの一方に障 害が発生した場合、そのカードに接続されているストレージサブシステムへのアクセスは失われます。この 構成オプションは Shared PERC 8 の内蔵カードでは利用できません。

# Shared PERC 8 カードの仕様

Shared PERC 8 カードの特徴は次のとおりです。

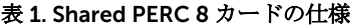

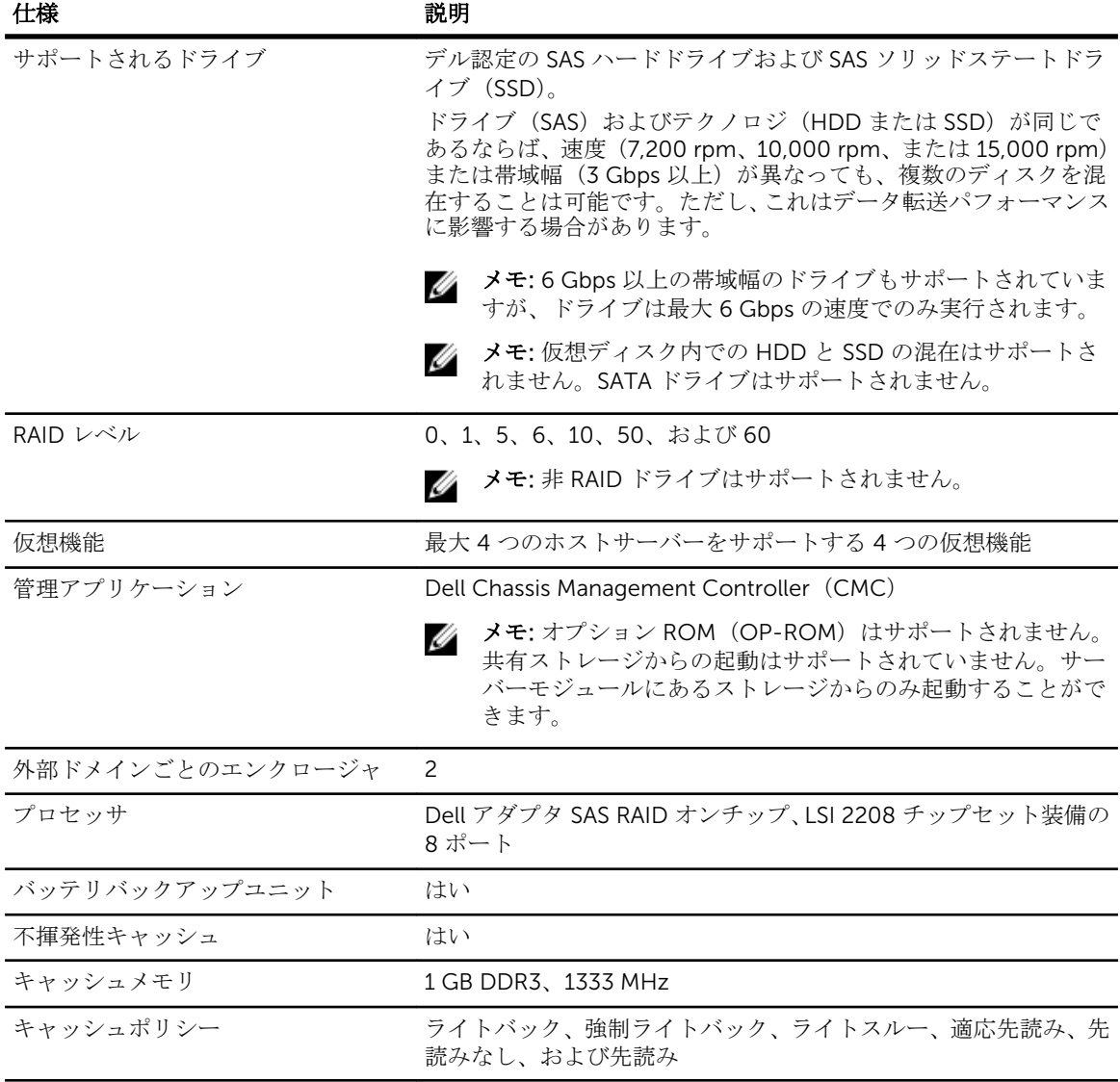

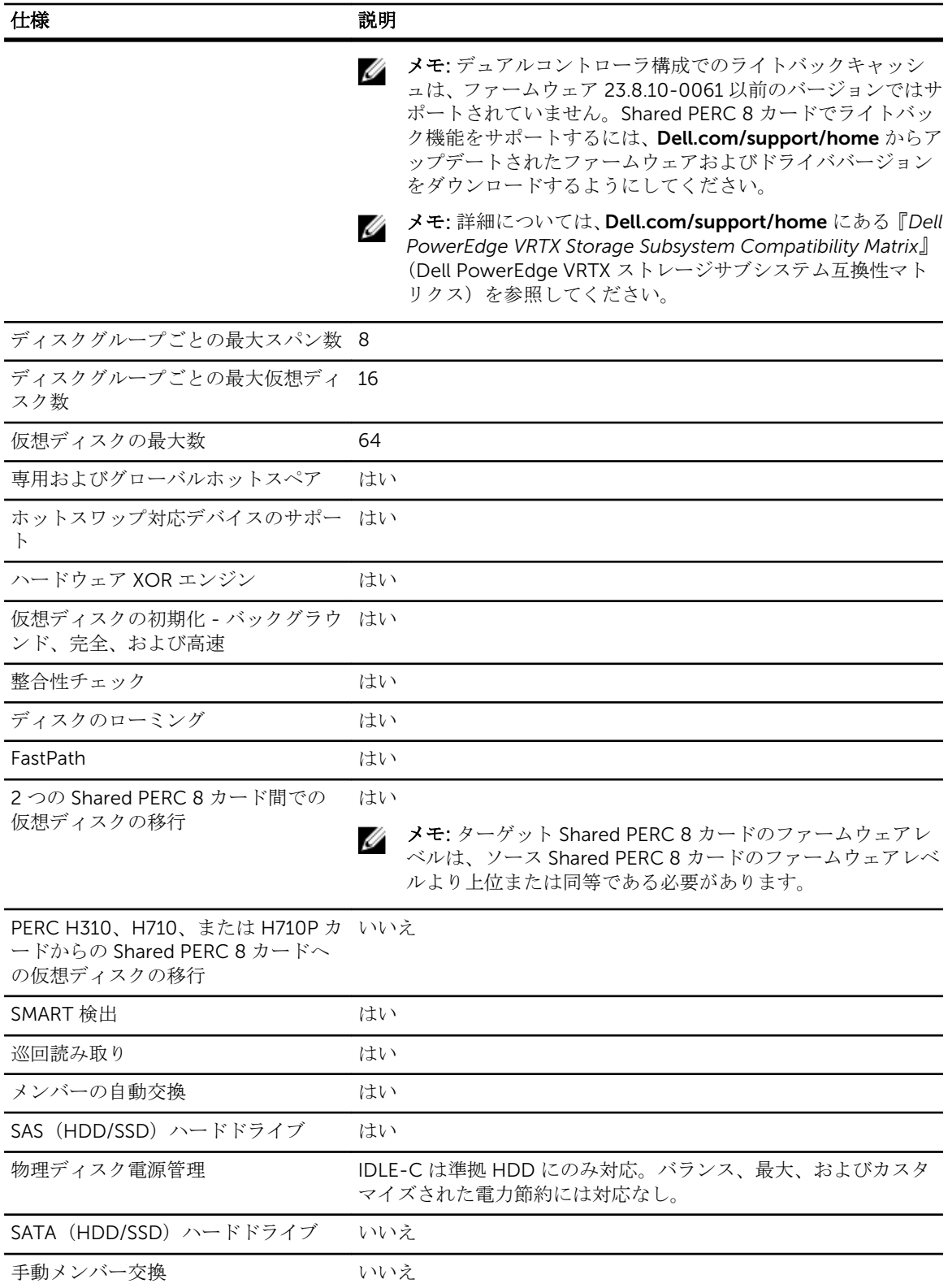

<span id="page-10-0"></span>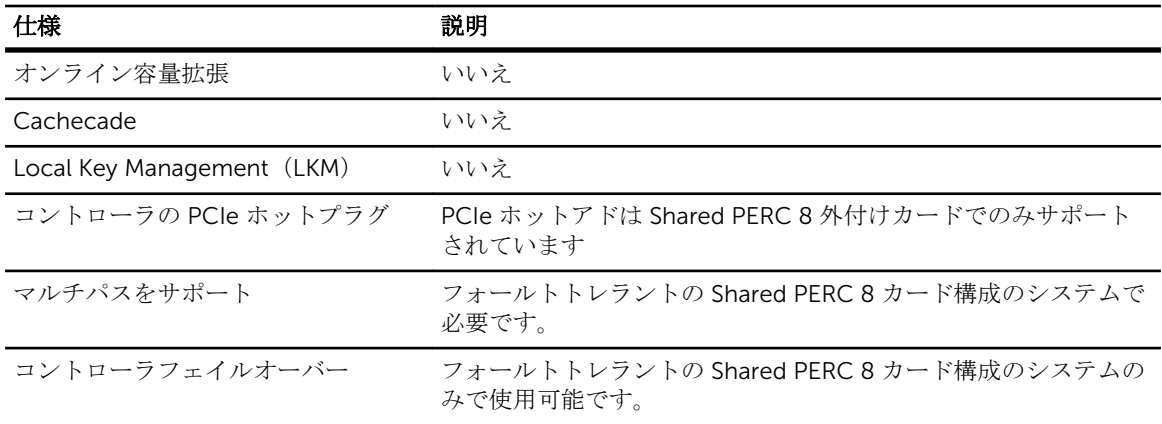

# 対応オペレーティングシステム

共有 PERC 8 カードは次のオペレーティングシステムをサポートしています。

- Microsoft Windows Server 2012 Essentials
- Microsoft Windows Server 2012
- Microsoft Windows Server 2008 R2
- Red Hat Enterprise Linux (RHEL) 6 アップデート 5
- RHEL 6 アップデート 6
- RHEL 6 アップデート 7
- $\bullet$  RHEL 7.1
- SUSE Enterprise Linux (SLES) 11 SP4
- SLES 11 SP3
- SLES 12
- VMware ESXi 5.5
- VMware ESXi 6.0 以降

Ø

メモ: PowerEdge VRTX システムでサポートされるソフトウェアおよびハードウェアに関する情報 は、Dell.com/support/manuals にある『*PowerEdge VRTX Storage Subsystem Compatibility Matrix*』(PowerEdge VRTX ストレージサブシステム互換性マトリックス)を参照してください。

# Shared PERC 8 のベストプラクティス

- 常に Dell.com/support/drivers からの最新のファームウェアとドライバを使用します。
- 仮想ディスクの設定とサーバーノードのマップ情報のコピーを、常に保存しておきます。仮想ディスクの 設定とマップ情報を記録するには、次の手順を実行します。
	- a. CLI ターミナルを開き、racadm raid get vdisks-o コマンドを実行します。結果ページのスクリーン ショットを取り、そのスクリーンショットを希望する場所に保存するか、情報を書き留めて安全な 場所に保管します。
	- b. CMC GUI による仮想ディスクのマッピングを表示するには、シャーシ概要 ストレージ → 仮想ディ スク→割り当てをクリックします。結果ページのスクリーンショットを取り、そのスクリーンショ ットを希望する場所に保存するか、情報を書き留めて安全な場所に保管します。

<span id="page-11-0"></span>c. CMC GUI による仮想ディスクの設定情報を取得するには、**シャーシ概要 ストレージ → 仮想ディス** ク をクリックします。結果ページのスクリーンショットを取り、そのスクリーンショットを希望す る場所に保存するか、情報を書き留めて安全な場所に保管します。

# マニュアルマトリックス

マニュアルマトリックスは、お使いのシステムのセットアップと管理のために参照することができるマニュ アルについての情報を提供します。

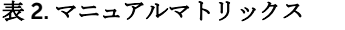

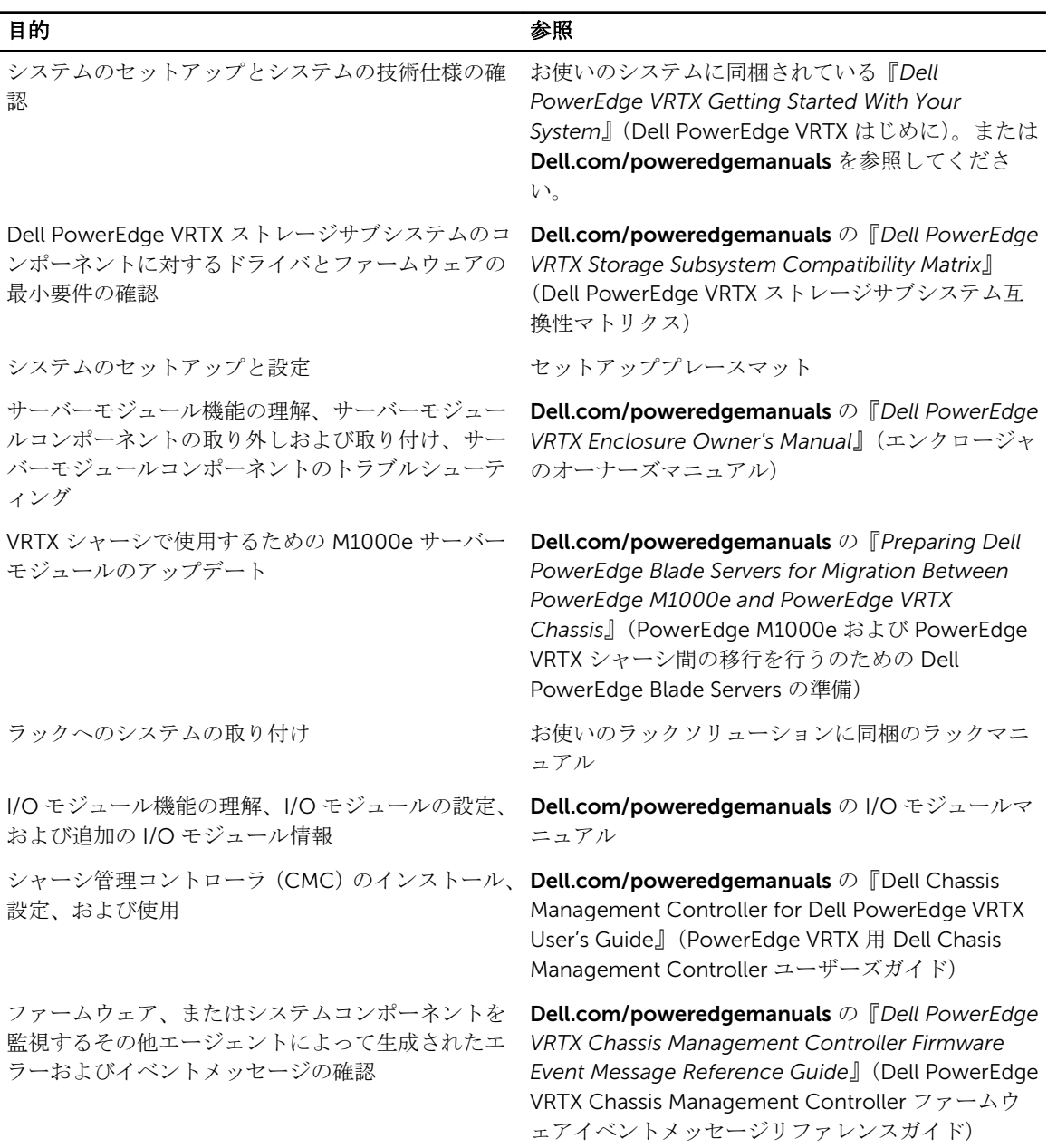

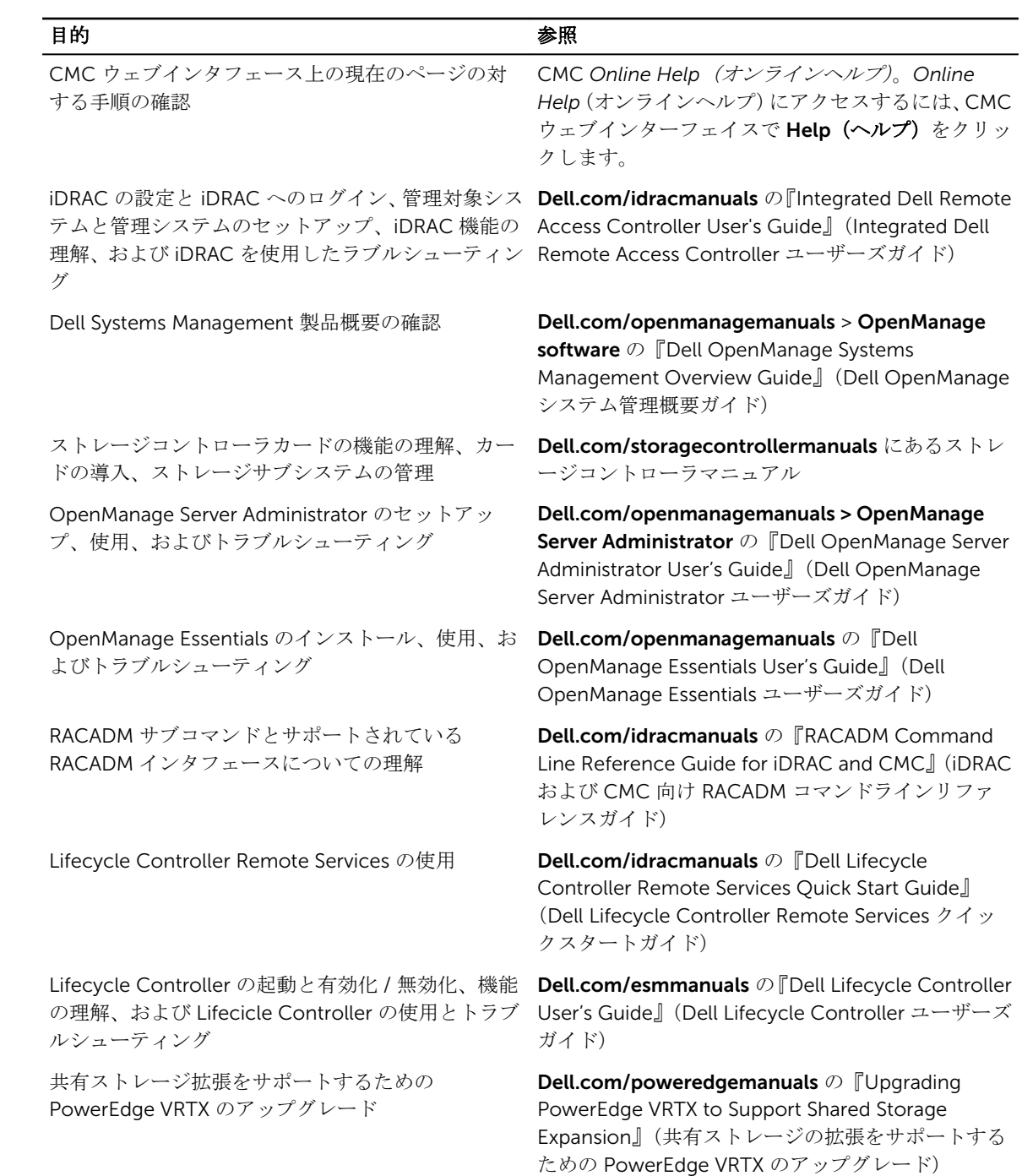

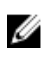

■ メモ: アップデートには他の文書の内容を差し替える情報が含まれている場合がよくあることから、 Dell.com/support/manuals でアップデートがないかどうかを常に確認し、最初にお読みください。

# <span id="page-13-0"></span>Shared PERC 8 カードの機能

Shared PERC 8 カードの機能の一部は次のとおりです。

- 物理ディスク電源管理
- 整合性チェック
- 仮想ディスクの初期化
- ディスクのローミング
- FastPath
- 仮想ディスクの移行
- 仮想ディスクのキャッシュポリシー
- フォールトトレランス
- 巡回読み取り
- マルチパスをサポート

# 物理ディスク電源管理

物理ディスク電源管理は、Shared PERC 8 カードの省電力機能です。Idle-C 機能は、T10 組織で定義された ように、物理ディスク電源管理のために自動有効化されます。Idle-C 機能をサポートする物理ディスクは、 I/O アクティビティがない時、タイマーが切れると低 RPM でスピンします。

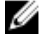

■ メモ: 設定済みディスクのスピンアップ時には、I/O 動作の遅延が発生します。

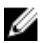

メモ: 電源管理の詳細に関しては、Dell.com/poweredgemanuals で、『*Dell Chassis Management Controller for Dell PowerEdge VRTX User's Guide*』(Dell PowerEdge VRTX 用 Dell Chassis Management Controller ユーザーズガイド)を参照してください。

# 整合性チェック

整合性チェック (CC) は、フォールトトレラント仮想ディスクのために、ミラーまたはパリティデータの検 証および修正を行うバックグラウンド処理です。整合性チェックは、仮想ディスクで定期的に実行すること が推奨されます。CC は、Dell Chassis Management Controller(CMC)から手動で開始できます。

U

メモ: 整合性チェックの詳細については、『*Dell PowerEdge VRTX* 用 *Dell Chassis Management Controller* オンラインヘルプ』を参照してください。

# 仮想ディスクの初期化

仮想ディスクの初期化は、次の項で説明する手順に従って行うことができます。

## <span id="page-14-0"></span>仮想ディスクのバックグラウンド初期化

整合性チェック(CC)とバックグランド初期化(BGI)の両方が、パリティエラーを修正します。ただし、 CC はデータの不整合をイベント通知でレポートするのに対し、BGI では自動プロセスです。

BGI は RAID 0 仮想ディスクでは実行されません。BGI を恒久的に無効にすることはできません。BGI をキ ャンセルすると、5 分以内に自動的に再開されます。仮想ディスクの完全初期化や高速初期化とは異なり、 BGI は物理ディスクのデータを消去しません。CC および BGI では通常、操作が完了するまでパフォーマン スがいくらか低下します。

**グメモ:** フォールトトレラント Shared PERC 8 カード構成のシステムでは、コントローラのフェールオー バー発生時に BGI が各仮想ディスクで自動的に起動されます。コントローラのフェイルオーバー時に BGI 操作が進行中であった場合、新しいアクティブ Shared PERC 8 コントローラで GBI が最後に記録 されたチェックポイントから再開されます。

### 仮想ディスクの完全初期化

### 注意: 仮想ディスクに完全初期化を実行すると、仮想ディスクに存在していたすべてのデータが破棄さ れます。

仮想ディスクの完全初期化によって、すべてのブロックが上書きされ、過去に仮想ディスクに存在したすべ てのデータが破壊されます。仮想ディスクの完全初期化により、仮想ディスクが BGI を経る必要がなくなり ます。通常は、仮想ディスクを作成したら、完全初期化を即座に実行できます。

完全初期化中、ホストは仮想ディスクにアクセスできません。仮想ディスクの完全初期化は CMC で開始す ることができます。

フォールトトレラント Shared PERC 8 カード構成のシステムでコントローラフェールオーバーが発生した 場合は、アクティブコントローラでの完全初期化は続行されません。CMC から完全初期化を再度開始する必 要があります。仮想ディスクの初期化の詳細については、Dell.com/poweredgemanuals にある『*Dell Chassis Management Controller for Dell PowerEdge VRTX User's Guide*』(Dell PowerEdge VRTX 用 Dell Chassis Management Controller ユーザーズガイド)および『*Dell Chassis Management Controller for Dell PowerEdge VRTX Online Help*』(Dell PowerEdge VRTX 用 Dell Chassis Management Controller オンライン ヘルプ)を参照してください。

完全初期化中にコントローラのフェイルオーバーまたはシステムの再起動が発生した場合、動作が終了して その仮想ディスクで BGI が開始されます。

■ メモ:完全初期化を実行すると、その仮想ディスクに対して BGI が自動的に開始されなくなります。

### 仮想ディスクの高速初期化

# △ 注意: 仮想ディスクに高速初期化を実行すると、仮想ディスクに存在していたすべてのデータが破棄さ れます。

仮想ディスクの高速初期化では、仮想ディスクの最初と最後の 8 MB が上書きされ、ブートレコードすべて またはパーティション情報がクリアされます。操作完了にかかるのは 2~3 秒で、仮想ディスク再作成時に 推奨されます。高速初期化は、CMC で実行することができます。

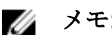

■ メモ: BGI は高速初期化の完了後5分後に開始されます。

# <span id="page-15-0"></span>物理ディスクローミング

物理ディスクローミングとは、同じコントローラ上で物理ディスクをひとつのバックプレーンスロットから 別のバックプレーンスロットに移動させることです。コントローラは自動的に再配置された物理ディスクを 認識し、これらのディスクをディスクグループの一部である仮想ディスクに論理的に配置します。ディスク ローミングは、システムの電源が入っていないときにのみ実行可能です。

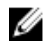

メモ: JBOD (Just a bunch of disks) エンクロージャの全体を移動させる場合は、JBOD の雷源がオフ になっていることを確認してから新しいコントローラに配線するようにしてください。

### 物理ディスクローミングの使用

ディスクのローミングを使用するには、次の手順を実行します。

- 1. システム、物理ディスク、エンクロージャ、およびシステムコンポーネントの電源をオフにします。
- 2. 電源コードをシステムから外します。
- 3. 物理ディスクをバックプレーンまたはエンクロージャ上の必要な位置に移動します。
- 4. 安全性チェックを実行します。物理ディスクが正しく挿入されていることを確認します。
- 5. システムの電源を入れます。

コントローラによって、物理ディスク上の設定データから RAID 構成が検出されます。

# FastPath

Shared PERC 8 カードは FastPath 機能をサポートし、高い秒あたり I/O (IOPS) を提供することでアプリケ ーションのパフォーマンスを向上します。

FastPath では特定の条件で、I/O がコントローラのキャッシュをバイパスし、ホストメモリから直接、また は物理ディスクから直接、物理ディスクにコミットします。ライトスルーの書き込みキャッシュポリシーお よび先読みなしの読み取りキャッシュポリシーで設定された、すべてのシンプルな非スパン仮想ディスクは、 FastPath を利用することができます。

SSD ボリューム上の作業負荷では、FastPath を使用した最大のパフォーマンス改善が得られます。

以下の条件が FastPath をサポートします。

- 小ブロックのランダムな作業負荷。
- 仮想ディスクのストライプサイズより小さい IO ブロックサイズ。
- スパンされていない RAID (RAID 0、RAID 1、RAID 5、および RAID 6)ボリューム上のシーケンシャル 読み取作業負荷。
- RAID 0 仮想ディスク上のシーケンシャル読み取りおよび書き込み作業負荷。

次の状態では FastPath がサポートされません。

- バックグラウンドで再構築や初期化などの動作を実行している仮想ディスク。
- RAID 10、RAID 50、および RAID 60 などのスパンされた RAID ボリューム。

# <span id="page-16-0"></span>仮想ディスクの移行

Shared PERC 8 カードは、ターゲットコントローラをオフラインにせずに仮想ディスクをコントローラから 別のコントローラに移行させることをサポートします。コントローラは、最適状態、劣化状態、または部分 的に劣化状態の RAID 仮想ディスクをインポートできます。Shared PERC 内蔵から Shared PERC 外部への 仮想ディスクの移行はサポートされています。

Shared PERC 8 カードで仮想ディスクの移行をサポートしていない場合:

- 仮想ディスクが障害状態にある場合。
- ソースシステムの電源がオンの時に仮想ディスクを取り外した場合。
- PERC H310、H700、H710、H800、および H810 などの他の PERC カードからの場合。

Shared PERC 8 カードで仮想ディスクの移行をサポートする場合:

- 同様の Shared PERC 8 カードからの場合。
- 1 つの Shared PERC 8 カード構成からフォールトトレラント Shared RAID 8 カード構成へ移行する場合 で、新しいバージョンのファームウェアからそれ以前のファームウェアバージョンのシステムへの移行で はない場合。
- 別のシステムの Shared PERC 8 コントローラからの場合(ターゲットシステムの電源がオンまたはオフ のいずれの場合でも実行可能)。

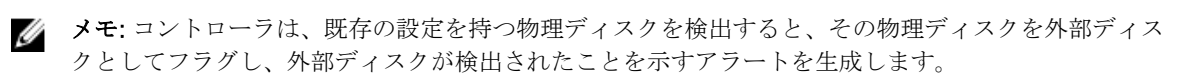

### ターゲットシステムの電源がオフの場合の仮想ディスクの移行

- 1. オプションの前面ベゼルが取り付けられている場合は、PowerEdge VRTX エンクロージャから取り外し ます。
- 2. オペレーティングシステムのコマンド、または CMC を使用してサーバーモジュールの電源を切り、サ ーバーモジュールの電源がオフになっていることを確認します。
- 3. CMC を使用してシャーシの電源を切ります。

メモ: シャーシのシャットダウンの詳細については、Dell.com/esmmanuals にある『*Dell Chassis Management Controller for Dell PowerEdge VRTX User's Guide*』(Dell PowerEdge VRTX 用 Dell Chassis Management Controller ユーザーズガイド)を参照してください。

4. 適切な物理ディスクを、ソースシステムから同様の Shared PERC 8 コントローラを持つターゲットシス テムに移動させます。

<mark>グ メモ: JOBD (Just a bunch of disks</mark>)の全体を移動させる場合は、JBOD の電源を切ってから新し いコントローラに配線するようにしてください。

5. ターゲットシステムの電源を入れます。 システムは外部設定を検出し、それを自動でインポートします。

### ターゲットシステムの電源がオンの場合の仮想ディスクの移行

- 1. ソースシステムの電源を切ります。
- 2. 適切な物理ディスクを、ソースシステムから同様の Shared PERC 8 カードを持つターゲットシステムに 移動させます。

<span id="page-17-0"></span>■ メモ: JOBD エンクロージャ全体を移動させる場合は、JBOD の電源を切ってから新しいコントロ ーラに配線するようにしてください。

3. Dell Chassis Management Controller (CMC)にアクセスしてインポートを行い、外部設定をクリアし ます。

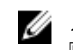

メモ:外部構成のインポートまたはクリアの詳細に関しては、Dell.com/poweredgemanuals で 『*Dell Chassis Management Controller for Dell PowerEdge VRTX User's Guide*』(Dell PowerEdge VRTX 用 Dell Chassis Management Controller ユーザーズガイド)を参照してください。

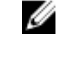

■ メモ: これらの仮想ディスクで書き込みキャッシュが有効化されている場合は、削除する前に、す べてのキャッシュがソースシステム上のハードドライブにフラッシュされていることを確認して ください。これは、すべてのアプリケーションを停止し、ブレードの電源を切り、30 秒待ってか ら、シャーシの電源を切ることで実行できます。

# 仮想ディスクのキャッシュポリシー

Shared PERC 8 では、次の仮想ディスクキャッシュポリシーがサポートされています。

- 仮想ディスク書き込みキャッシュポリシー
- 仮想ディスク読み取りキャッシュポリシー

### 仮想ディスク書き込みキャッシュポリシー

仮想ディスクの書き込みキャッシュポリシーでは、コントローラによる仮想ディスクへの書き込み方法を決 定します。ライトバックとライトスルーは、個々の仮想ディスクで設定される 2 つの書き込みキャッシュポ リシーです。

すべての RAID ボリュームは、仮想ディスクの実際の書き込みキャッシュポリシーにかかわらず、ライトス ルーとしてオペレーティングシステムに提示されます。Shared PERC 8 カードは、オペレーティングシステ ムまたはどのアプリケーションにも依存せずに、キャッシュのデータを管理します。

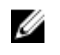

メモ:仮想ディスクキャッシュ設定の表示と管理には、Dell Chassis Management Controller (CMC) を使用します。

# ライトバック

ライトバックキャッシュでは、コントローラキャッシュでトランザクション内のすべてのデータの受信が完 了したとき、コントローラがホストシステムにデータ転送完了信号を送信します。その後、コントローラは、 キャッシュされたデータをストレージデバイスにバックグラウンドで書き込みます。

ライトバックキャッシュを使用するリスクは、データがストレージデバイスに書き込まれるとき、または書 き込み中に停電が発生すると、キャッシュされたデータが損失する可能性があることです。このリスクは、 Shared PERC 8 カードにバッテリーでバックアップされた不揮発性キャッシュを使用することで軽減できま す。詳細については、「Shared PERC 8 [カードのキャッシュの保存](#page-21-0)」を参照してください。

メモ: シングルおよびデュアルコントローラシステムでの仮想ディスクのデフォルトキャッシュ設定 Ø は、ライトバックキャッシュとなっています。

## ライトバックが用いられる状況

ライトバックキャッシュは、シングルおよびデュアル Shared PERC 8 カード構成でのデフォルトのキャッシ ュモードです。ライトバックキャッシュは、バッテリーが存在し良好な状態にあるすべての状況下で設定可 能です。

<span id="page-18-0"></span>ライトバックキャッシュをサポートしないバージョンのファームウェアを使用する VRTX で仮想ディスクが 既に作成されている場合は、デフォルトはライトスルーのままになります。システムがライトバックをサポ ートするファームウェアのバージョンにアップデートされた場合でも、仮想ディスクは手動でライトバック モードにする必要があります。

## バッテリがない場合のライトバックの強制を用いる状況

## 注意: 停電が発生してもデータが失われないように、ライトバックを強制するモードが有効な場合は電 源バックアップシステムを使うことをお勧めします。

強制ライトバックモードは、バッテリーがない場合、または正常に機能していない場合でも、仮想ディスク をライトバックモードで稼働できるようにするために有効にします。

## ライトスルー

ライトスルー キャッシュでは、ディスクサブシステムがトランザクションの全データを受信したときに、コ ントローラがデータ転送完了信号をホストシステムに送信します。

メモ: ほとんどの構成と作業負荷では、ライトスルーキャッシュで構成された場合、ライトバックキャ Ø ッシュでの構成と比較してパフォーマンスがいくらか低くなります。

## ライトスルーが用いられる状況

ライトスルーキャッシュは、バッテリが存在しない場合、またはバッテリに不具合が発生した場合に使用さ れます。

### 仮想ディスク読み取りキャッシュポリシー

仮想ディスクの読み取りポリシーによって、コントローラがその仮想ディスクへの読み取りをどう処理する かが決定されます。読み取りポリシーは次のとおりです。

- Read Ahead (先読みなし) コントローラは要求されたデータを順次読み取り、追加データをキャッシ ュメモリに格納することができます。これにより、連続データの読み取りは速くなりますが、ランダムデ ータへのアクセスはほとんど改善されません。
- No Read Ahead (先読みなし) 先読み 機能が無効になります。
- 適応先読み 最後の2回のディスクアクセスが連続セクターで発生した場合、先読みモードが使用され ます。それ以外の場合は、コントローラは先読みなしモードに戻ります。

■ メモ: 仮想ディスクに対する読み取りキャッシュのデフォルト設定は 適応先読み です。

# 物理ディスク書き込みキャッシュポリシー

管理ユーティリティは、仮想ディスクに関連付けられた物理ディスクのディスクキャッシュポリシーを変更 するための、オプションを提供します。Shared PERC コントローラでは次のオプションが利用可能です。

### オプション 説明

- Enabled (有効) 選択した仮想ディスクに関連付けられたドライブの、物理ディスクのキャッシュを有 効にします。
- 無効 アンスタルの アント アンドランス エントライブの、物理ディスクのキャッシュを無 効にします。

#### <span id="page-19-0"></span>オプション 説明

デフォルト 物理ディスクのデフォルトのキャッシュポリシーが使用されています。デフォルトの 設定の詳細に関しては、物理ディスクのマニュアルを参照してください。

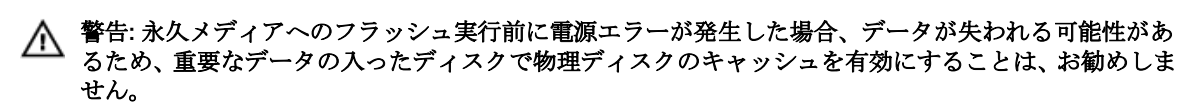

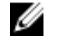

■ メモ: 物理ディスクのキャッシュ内へのすべての変更は、ディスクグループ全体のすべての仮想ディス クに適用されます。同じディスクグループの複数の仮想ディスクに、異なるキャッシュポリシーを使用 することはできません。

# フォールトトレランス

Shared PERC 8 のフォールトトレランス機能は次のとおりです。

- システムの自己監視分析および報告テクノロジ(SMART)のサポート
- パトロールリードのサポート
- 物理ディスクの障害検出
- ホットスペアを使用した物理ディスクの再構築
- コントローラのキャッシュの保存
- データ保護のためのコントローラキャッシュのバッテリバックアップおよび非揮発性キャッシュバック アップ
- 起動後の充電不足バッテリの検出
- フォールトトレラントの Shared PERC 8 カード構成のコントローラのフェイルオーバーのサポート。

次の項では、フォルトトレランスを得るための方法のいくつかを説明します。

### SMART 機能

SMART 機能は、予測可能な物理ディスク障害の検知に役立てるため、すべてのモニタ、ヘッド、および物理 ディスク電子機器における特定の物理的側面を監視します。SMART 対応の物理ディスクは、データをモニタ し、値の変化を識別して、値が限界値の範囲内かどうかを判断できます。多くの機械的および電気的な不具 合では、不具合が発生する前にパフォーマンスの劣化が見られます。

SMART 検出の不具合は予測不具合とも呼ばれます。物理ディスクの予測不具合には、ベアリングの不具合、 読み取り / 書き込みヘッドの故障、スピンアップレートの変化など、多数の要因があります。また、シーク エラーレートや大量の不良セクターなど、読み取り / 書き込み面の不具合に関連する要因もあります。

メモ: SCSI インタフェースの仕様に関する詳細は、t10.org を、SATA インタフェースの仕様に関する 詳細は t13.org を参照してください。

### 自動メンバー交換

自動メンバー交換機能では、以前作動させたホットスペアを使用可能なホットスペアに戻すことができます。 仮想ディスク内でディスク障害が発生すると、割り当てられているホットスペア(専用またはグローバル) が作動され、仮想ディスクが最適になるまで再構築を開始します。故障したディスクが同じスロットで交換 され、再構築が完了した後、Shared PERC 8 カードが作動させたホットスペアから新たに挿入されたディス クへのデータのコピーを自動的に開始します。データのコピーが終わると、新しいディスクが仮想ディスク の一部になり、ホットスペアは再び準備完了状態のホットスペアに戻ります。これにより、ホットスペアが <span id="page-20-0"></span>特定のエンクロージャスロットに常駐することが可能になります。Shared PERC 8 カードがホットスペアを 元に戻している間、仮想ディスクは最適な状態で維持されます。

SMARTエラーが発生している物理ディスクが Failed (失敗)とマークされるのは、メンバーの交換が正常の 完了した後にのみです。これによってアレイが劣化ステータスになることが回避されます。元々ホットスペ ア(再構築に使用された)であったソースディスクを使って自動メンバー交換が行われ、メンバーの交換操 作において新しいディスクがターゲットディスクとして追加された場合、ホットスペアはメンバーの交換操 作が正常に完了した後でホットスペア状態に戻ります。

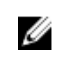

メモ: Shared PERC 8 カードがホットスペアを自動的に元の状態に戻すのは、同じスロットで不良ディ スクを新しいドライブに交換した場合に限られます。

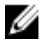

■ メモ: メンバー交換 操作は通常、ディスクのパフォーマンスに一時的な影響を与えます。操作が完了す ると、ディスクのパフォーマンスは通常状態に戻ります。

メモ: 自動メンバー交換を有効にするには、Dell OpenManage ストレージ管理アプリケーションを使用 します。自動メンバー交換に関する詳細については、「Dell OpenManage Storage Management」(Dell OpenManage ストレージ管理)のトピックを参照してください。手動メンバー交換の詳細については、 「Replacing An Online Physical Disk」(オンライン物理ディスクの交換)のトピックを参照してくださ い。

### 巡回読み取り

Patrol Read (巡回読み取り)機能は、物理ディスクの正常性とデータの整合性を確保するための、予防的な 指標として設計されています。Patrol Read (巡回読み取り) は、構成されている物理ディスクの潜在的な 問題をスキャンして問題を解決します。Dell Chassis Management Controller (CMC) を使用して、Patrol Read (巡回読み取り) の起動とを制御ができます。

以下は、Patrol Read (巡回読み取り) 機能の概要です。

- 巡回読み取りは、ホットスペアも含め、仮想ディスクの一部として構成されているコントローラ上のす べてのディスクで実行されます。
- 巡回読み取りは、仮想ディスクを構成していない物理ディスクや 準備完了 状態でない物理ディスクには 実行されません。
- 巡回読み取りは、未使用のディスクの入出力に基づいて 巡回読み取り 動作に使用されるコントローラ リソースの量を調整します。たとえば、システムが入出力動作でビジーな場合、巡回読み取りが使用す るリソースを減らし、出入力が優先されるようにします。
- Patrol Read (巡回読み取り) は、次の操作のいずれかに関与するディスクでは実行できません。
	- 再構築
	- メンバーの交換
	- 完全またはバックグラウンド初期化
	- 整合性チェック(CC)
- <mark>グ</mark> メモ:デフォルトでは、Patrol Read(巡回読み取り)は構成された SAS ハードドライブで、7日ごと に自動的に実行されます。 SSD では Patrol Read(巡回読み取り) が不要であり、デフォルトで無効 になっています。
- **メモ:** フォールトトレラントの Shared PERC 8 カード構成のシステムでフェイルオーバーが発生した 場合、パトロールリード はアクティブなコントローラで続行されません。 CMC から パトロールリード を再度開始してください。パトロールリードを開始しない場合は、フェイルオーバーの7日以内にアク ティブなコントローラ上で自動的に開始します。

<span id="page-21-0"></span>パトロールリード の詳細に関しては、『*PowerEdge VRTX* 用 *Dell Chassis Management Controller* オンライ ンヘルプ』を参照してください。

### 物理ディスクの障害検出

故障した物理ディスクが検出され、同じスロットに挿入された新規ディスクに対して再構築が自動的に開始 されます。自動再構築は、ホットスペアを使用して行われる事もあります。ホットスペアを設定している場 合、コントローラは故障した物理ディスクの再構築を行うために、自動でホットスペアの使用を試行します。

### 物理ディスクのホットスワップ

**シンモ: Shared PERC 8** はホットスワップをサポートしますが、これは未設定または故障したドライブの みで実施するようにしてください。

ホットスワップとは、Shared PERC 8 カードがオンラインで通常の機能を実行中に、ディスクを手動で交換 することです。物理ディスクのホットスワップを実行する前に、以下の要件を満たす必要があります。

- 交換用ディスクは、同じプロトコルおよびディスクテクノロジである必要があります。例えば、SAS ハー ドディスクドライブと交換できるのは、SAS ハードドライブに限ります。
- 交換用ディスクには、元のディスクと同等またはそれ以上の容量が必要です。

### Shared PERC 8 カードのキャッシュの保存

Shared PERC 8 カードには、システムの電力損失またはシステムの不適切なシャットダウンが発生した場合 に、キャッシュを保存する機能があります。Shared PERC 8 カードは、システムの電力損失時に DRAM のコ ンテンツを不揮発性キャッシュ(NVC)に転送するためのバックアップ電源を提供する、バッテリバックア ップユニット(BBU)に接続されています。

#### 不揮発性キャッシュによるキャシュ保存

不揮発性キャッシュ(NVC)モジュールによるキャシュ保存では、コントローラキャッシュデータを恒久的 に保存できます。停電または不適切なシステムシャットダウン時にキャッシュメモリにデータがある場合、 バッテリからの電力を少し使用して、電源が回復またはシステムが起動するまでデータを入れておける、不 揮発性フラッシュストレージにキャッシュデータを転送します。

#### キャッシュデータの回復

システムの電力損失または不適切なシステムシャットダウンが発生した場合は、次を行います。

- 1. すべてのオンラインの物理ディスクがまだ接続されていることを確認します。
- 2. システムの電源を入れます。
- 3. システムを起動します。

仮想ディスクが自動的にインポートされ、保存されたキャッシュがある場合は該当する仮想ディスクの 物理ディスクにフラッシュされます。保存されたキャッシュがまだ残っている場合は、そのキャッシュ データのフラッシュを妨げる不具合が発生している可能性があります。

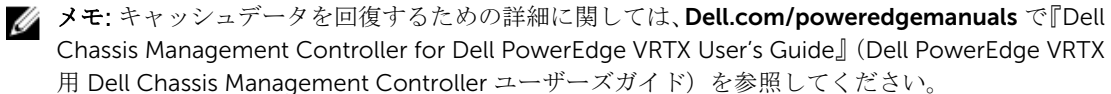

<span id="page-22-0"></span>■ メモ: Shared PERC 8 に保存されているキャッシュが存在する場合、CMC でそのキャッシュをク リアすることができます。保存されているキャッシュが存在しない場合は、このオプションは CMC では表示されず、保存されたキャッシュデータは物理ディスクに正常に復元、書き込みされ たことを意味します。

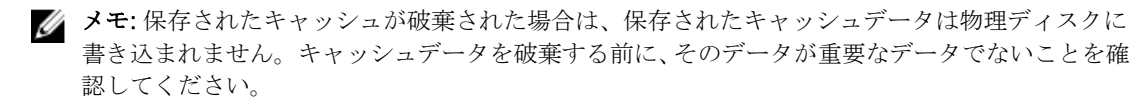

### バッテリの透過的学習サイクル

透過的学習サイクルは、十分な電力があることを確実にするために、バッテリの充電残量を算出する定期的 な操作です。この操作は自動的に実行され、システムまたは Shared PERC 8 カードのパフォーマンスに影響 を与えることはありません。Shared PERC 8 カードはバッテリで自動的に透過的学習サイクル(TLC)を実 行し、90 日ごとに充電量のキャリブレーションおよび測定します。必要に応じて、操作を手動で実行するこ とができます。

■ メモ: 透過的学習サイクルの実行中、仮想ディスクは ライトバック モードのまま (有効な場合)になっ ています。処理が完了すると、Shared PERC 8 カードは次の TLC 実行を 90 日後に設定します。

#### TLC の所要時間

学習サイクル完了の所要時間は、バッテリー充電容量、および使用された放電電流と電荷電流に依存します。 Shared PERC 8 カードでは、学習サイクル完了にかかる予想所要時間はおよそ 7 時間です。

#### バッテリー交換の条件

バッテリーの状態または正常性が不良だと判断された場合、Shared PERC 8 バッテリーは CMC の バッテリ ーステータス に 障害あり とマークされます。バッテリーが故障したと判断された場合は、ファームウェア はバッテリーが交換されるまで次回の再起動時に学習サイクルを実行します。バッテリーを交換した後、仮 想ディスクはライトバックモードに移行します。

#### コントローラのフェイルオーバー機能

VRTX システムのデュアルコントローラ構成では、2 つの Shared-PERC コントローラがアクティブ - パッシ ブモードで構成されています。1 つのアクティブコントローラがすべてのストレージ関連のプロセスの処理 を担当します。アクティブコントローラが機能を停止すると、パッシブコントローラがホットスペアとして 機能し、アクティブコントローラの機能を引き継ぎます。コントローラフェイルオーバーの間、フェイルオ ーバーによる一時的なパフォーマンスの低下が見られることがあります。

# マルチパスをサポート

マルチパスのソリューションは、アダプタ、ケーブル、およびスイッチといった冗長物理パスコンポーネン トを使用して、サーバーとストレージデバイス間の論理パスを作成します。前記のうち 1 つ、または複数の コンポーネントが故障した場合、マルチパスロジックは I/O に別のパスを使用してアプリケーションが継続 してデータにアクセスできるようにします。

フォールトトレラントの Shared PERC 8 カード構成では、PowerEdge VRTX システムには、2 つの Shared PERC 8 カードがアクティブ - パッシブモードで搭載されています。この構成では、各ホストサーバーは、 両方のカードを使用して同じ仮想ディスクにアクセスできます。マルチパスドライバが不在の場合は、オペ レーティングシステムは 1 つのディスクを 2 つの同等のディスクとして識別します。マルチパスドライバは 冗長アクセスにより 2 つのディスクを 1 つのディスクに集約して、オペレーティングシステムに提示します。 オペレーティングシステムのマルチパス機能は、仮想ディスクに送信される I/O 用に選択されるパスを決定 します。パッシブなカードに送信された I/O は内部でアクティブなカードにリダイレクトされて完了しま す。

サポートされるオペレーティングシステムにマルチパスを設定する手順については、[「マルチパスとクラスタ](#page-45-0) [リングのセットアップ](#page-45-0)」を参照してください。

# <span id="page-24-0"></span>Shared PERC 8 カードの導入

本項の指示に従って、さまざまな条件における Shared PERC 8 内蔵および外付けカードの取り外しまたは取 り付けを行ってください。

# 安全にお使いいただくために

- 警告: システムを持ち上げる必要がある場合は、必ずだれかの手を借りてください。けがを防ぐため、 決してシステムを一人で持ち上げようとしないでください。
- 警告: システムの電源が入っている状態でシステムカバーを開いたり取り外したりすると、感電するお それがあります。
- △ 注意: システムは、カバー無しで5分以上動作させないでください。
- 注意: 修理作業の多くは、認定されたサービス技術者のみが行うことができます。製品マニュアルで許 可されている範囲に限り、またはオンラインサービスもしくは電話サービスとサポートチームの指示に よってのみ、トラブルシューティングと簡単な修理を行うようにしてください。デルで認められていな い修理(内部作業)による損傷は、保証の対象となりません。製品に付属しているマニュアルの「安全 にお使いいただくために」をお読みになり、指示に従ってください。
- メモ: システムカバーを取り外した状態でシステムを長時間動作させると、部品の損傷が発生する可能 性があります。
- メモ: デルは、システム内部のコンポーネントでの作業中は常に静電マットと静電ストラップを使用す ることをお勧めします。
- 

■ メモ: システムの正常な動作と冷却を確保するため、システム内のすべてのベイにコンポーネントまた はダミーのいずれかを常時装着しておく必要があります。

# 新規 Shared PERC 8 内蔵カードの取り付け

PowerEdge システムに新しい Shared PERC 8 の内蔵カードを取り付けるには、次の手順を実行します。

- 1. Shared PERC 8 [内蔵カードの取り付け](#page-27-0)。「Shared PERC 8 内蔵カードの取り付け」を参照してください。
- 2. Shared PERC 8 内蔵カード取り付け後のタスク。「Shared PERC 8 [内蔵カード取り付け後のタスク」](#page-28-0)を 参照してください。

# Shared PERC 8 内蔵カードの交換

PowerEdge VRTX システムの既存の Shared PERC 8 内蔵カードを交換するときは、交換プロセスの完了後に 共有ストレージが適切に機能するように、次の手順を実行してください。

1. Shared PERC 内蔵カード取り外しの前提条件。「Shared PERC 8 [内蔵カード取り外しのための前提条](#page-25-0) [件」](#page-25-0)を参照してください。

- <span id="page-25-0"></span>2. Shared PERC 8 内蔵カードの取り外し。「Shared PERC 8 [内蔵カードの取り外し](#page-26-0)」を参照してください。
- 3. Shared PERC 内蔵カードの取り付け。「Shared PERC 8 [内蔵カードの取り付け](#page-27-0)」を参照してください。
- 4. Shared PERC 内蔵カード取り付け後のタスク。「Shared PERC 8 [内蔵カード取り付け後のタスク](#page-28-0)」を参 照してください。

### 注意: Shared PERC 8 内蔵カードはホットスワップ不対応です。PowerEdge VRTX システムに電源が 入っている間は Shared PERC 8 内蔵カードのシステム基板から取り外したり取り付けたりしないでく ださい。

単一 Shared PERC 8 内蔵カード構成では、PowerEdge VRTX システム基板の Shared PERC スロットには PERC1 とラベル付けされています。フォールトトレラント Shared PERC 8 カード構成では、PowerEdge VRTX システム基板の Shared PERC スロットには PERC1 および PERC2 のラベルがついています。Shared PERC スロットの位置を確認するには、dell.com/poweredgemanuals にある『Dell PowerEdge VRTX Enclosure Owner's Manual』(Dell PowerEdge VRTX エンクロージャオーナーズマニュアル)の「System Board Connectors」(システム基板コネクタ)を参照してください。

PowerEdge VRTX のフォールトトレラント Shared PERC 8 内蔵カード設定に必要な最低限のファームウェ アパッケージはコントローラファームウェアパッケージ 23.8.10-0059 です。

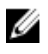

メモ: ファームウェアバージョン 23.8.10-0061 以前のフォールトトレラント構成ではライトバックキ ャッシュはサポートされていません。

メモ: ライトバックキャッシュ機能を使用するには、ストレージソリューションコンポーネントのファ Ø ームウェアがすべて最新バージョンになっていることを確認してください。

詳細については、Dell.com/support/home にあるストレージサブシステム互換性マトリクスマニュアルを 参照してください。

システム部品の取り付けおよび取り外しの情報については、Dell.com/poweredgemanuals でシステムの **『VRTX Enclosure Owner's Manual』(VRTX エンクロージャオーナーズマニュアル)を参照してください。** 

## Shared PERC 8 内蔵カード取り外しのための前提条件

注意: 修理作業の多くは、認定されたサービス技術者のみが行うことができます。製品マニュアルで許 可されている範囲に限り、またはオンラインサービスもしくは電話サービスとサポートチームの指示に よってのみ、トラブルシューティングと簡単な修理を行うようにしてください。デルで認められていな い修理(内部作業)による損傷は、保証の対象となりません。システムに付属のマニュアルの「安全に お使いいただくために」をお読みになり、指示に従ってください。

部品交換プロセスが失敗する場合には、次の手順を実行してリカバリを可能にします。

1. オペレーティングシステムの手順に従って、共有ストレージドライブからのデータをすべてバックアッ プしてください。

注意: 部品交換の手順は複雑ですので、手順を誤るとデータをリスクにさらす恐れがあります。手 順を開始する前に重要なデータをバックアップすることが必須です。

- 2. 次の手順を実行して、仮想ドライブ設定およびマッピング情報を記録します。
	- a. CLI ターミナルを開き、racadm raid get vdisks-o コマンドを実行します。結果ページのスクリーン ショットを取り、そのスクリーンショットを希望する場所に保存するか、情報を書き留めて安全な場 所に保管します。
	- b. CMC GUI による仮想ディスクのマッピングを表示するには Chassis Overview (シャーシ概要) → Storage (ストレージ) → Virtual Disks (仮想ディスク) → Assign (割り当て) をクリックします。 結果ページのスクリーンショットを取り、そのスクリーンショットを希望する場所に保存するか、情 報を書き留めて安全な場所に保管します。
- <span id="page-26-0"></span>c. CMC GUI による仮想ディスクの設定情報を取得するには、Chassis Overview (シャーシ概要) → Storage (ストレージ) → Virtual Disks (仮想ディスク) をクリックします。結果ページのスクリー ンショットを取り、そのスクリーンショットを希望する場所に保存するか、情報を書き留めて安全な 場所に保管します。
- 3. Chassis Overview (シャーシ概要) → Storage (ストレージ) → Controllers (コントローラ) の順に クリックして、現在の Shared PERC 8 内蔵カードのファームウェアバージョンを表示します。お使いの システムに 2 つの Shared PERC 8 内蔵カードが取り付けられている場合は、両方のカードのファームウ ェアバージョンが同じである必要があります。
- 4. オペレーティングシステムのコマンド、または CMC を使用してサーバーモジュールの電源を切ります。
- 5. エンクロージャおよび接続されている周辺機器の電源を切り、エンクロージャをコンセントおよび周辺 機器から取り外します。
- 6. サーバーモジュールと共有ストレージハードドライブを PowerEdge VRTX システムから取り外します。

警告: システム部品の損傷を避けるため、取り外したシステム部品は積み重ねないでください。静 電気障害 (ESD) についての情報は、dell.com/requlatory\_compliance を参照してください。

■ メモ: 同じスロットに取り付けることができるように、取り外す前にすべてのサーバーモジュール とハードドライブにラベルを貼り付けます。

- 7. 該当する場合は、システムスタビライザを内側に回し、カバーリリースラッチ側が上になるように、シ ステムを平らな面に横向きに置きます。
- 8. システムカバーを開きます。

#### 関連参照文献

Shared PERC 8 [内蔵カードの交換](#page-24-0)

### Shared PERC 8 内蔵カードの取り外し

注意: 修理作業の多くは、認定されたサービス技術者のみが行うことができます。製品マニュアルで許 可されている範囲に限り、またはオンラインサービスもしくは電話サービスとサポートチームの指示に よってのみ、トラブルシューティングと簡単な修理を行うようにしてください。デルで認められていな い修理(内部作業)による損傷は、保証の対象となりません。システムに付属のマニュアルの「安全に お使いいただくために」をお読みになり、指示に従ってください。

△ 注意: Shared PERC 8 内蔵カードはホットスワップ不対応です。PowerEdge VRTX システムに電源が 入っている間は Shared PERC 8 内蔵カードのシステム基板から取り外したり取り付けたりしないでく ださい。

- 1. Shared PERC 8 内蔵カードの端にある 2 つのリリースレバーを押し、カードをカードホルダから外しま す。
- 2. カードのもう一方の端がシステム基板上のカードホルダから外れるようにカードの向きを合わせます。

注意: Shared PERC 8 内蔵カードの取り外しまたは取り付け時には、カードの端を持ってくださ い。バッテリまたはヒートシンクを持ったままカードを取り扱わないでください。

<span id="page-27-0"></span>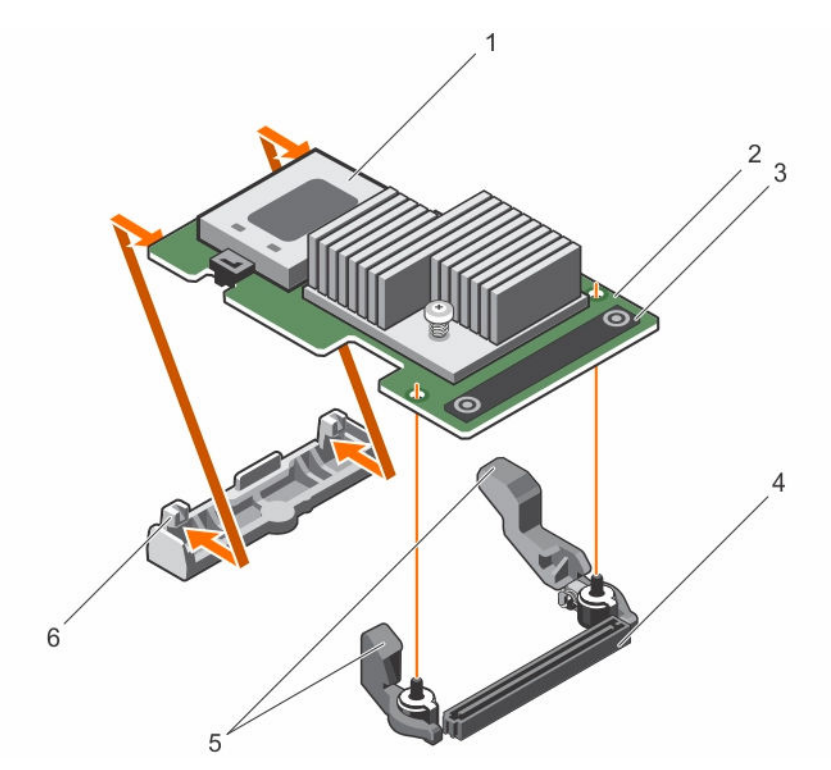

図 3. Shared PERC 8 内蔵カードの取り外しと取り付け

- 
- 
- 5. リリースレバー (2) 6. カードホルダ
- 1. バッテリ 2. Shared PERC 8 内蔵カード
- 3. タッチポイント (2) <br>
4. システム基板の内蔵カードコネクタ
	-

#### 関連参照文献

Shared PERC 8 [内蔵カードの交換](#page-24-0)

Shared PERC 8 内蔵カードの取り付け

- △ 注意: 修理作業の多くは、認定されたサービス技術者のみが行うことができます。製品マニュアルで許 可されている範囲に限り、またはオンラインサービスもしくは電話サービスとサポートチームの指示に よってのみ、トラブルシューティングと簡単な修理を行うようにしてください。デルで認められていな い修理(内部作業)による損傷は、保証の対象となりません。製品に付属しているマニュアルの「安全 にお使いいただくために」をお読みになり、指示に従ってください。
- 1. カードの一方の端をシステム基板上のカードホルダに合わせます。
- 2. カードのもう一方の端をシステム基板上のカードホルダに下ろします。

注意: Shared PERC 8 内蔵カードの装着中にヒートシンクまたはバッテリに圧力を加えると、カー ドが損傷する可能性があります。カードの装着にはタッチポイントのみを使用してください。

3. カードのタッチポイントを押し、カードが完全に装着されるまで押します。

カードが完全に装着されたら、リリースレバーがカードの端にカチッと固定されます。

■ メモ: システムカバーを閉じる前に、リリースレバーがカードの縁に固定されていることを確認し ます。

4. システムカバーを閉じます。

#### <span id="page-28-0"></span>関連参照文献

Shared PERC 8 [内蔵カードの交換](#page-24-0)

#### 関連タスク

新規 Shared PERC 8 [内蔵カードの取り付け](#page-24-0)

### Shared PERC 8 内蔵カード取り付け後のタスク

1. ハードドライブとサーバーモジュールが挿入されていない状態で PowerEdge VRTX システムの電源を 入れます。

■ メモ: PowerEdge VRTX ストレージサブシステムに電源が完全投入されるまでには最大 25 分かか ることがあります。

- 2. CMC GUI にログインします。
- 3. Overview (概要) → Power (電源) → Control (コントロール) の順にクリックし、Power State (電 源状態)で電源が ON になっていることを確認します。
- 4. Chassis Overview (シャーシ概要) → Storage (ストレージ) → Controllers (コントローラ) をクリ ックして、交換した Shared PERC 8 内蔵カードのファームウェアのバージョンを表示します。 両方のカードでファームウェアのバージョンが同じである必要があります。

メモ: Shared PERC 8 内蔵カードのファームウェアバージョンが異なる場合は、Dell.com/drivers からファームウェアをダウンロードして最新バージョンにアップデートします。

- 5. システム内に 2 つの Shared PERC 8 内蔵カードがある場合は、フォールトトレランス状態が正常/通 常 であることを確認します。これは、共有ハードドライブとモジュラーサーバーを再挿入する前に新し いファームウェアが初期化され互換性があることを確認するために必要です。
- 6. PowerEdge VRTX システムの電源を切ります。
- 7. 前に取り外した共有ストレージハードドライブを取り付けます。共有ハードドライブを元のスロットに 差し込みます。
- 8. PowerEdge VRTX システムの電源を入れます。
- 9. CMC GUI で 仮想ディスクレイアウト と 仮想ディスク割り当て を確認します。仮想ディスクがインポ ートされていない、存在しない、または仮想ディスクの割り当てが存在しないか間違っている場合は、 デルテクニカルサポートにお問い合わせください。
- 10. PowerEdge VRTX システムの電源を切ります。
- 11. 前に取り外したサーバーモジュールを取り付けます。サーバーモジュールを元のスロットに差し込みま す。
- 12. PowerEdge VRTX システムの電源を入れます。
- 13. サーバーモジュールの電源を入れます。

#### 関連参照文献

Shared PERC 8 [内蔵カードの交換](#page-24-0)

#### 関連タスク

新規 Shared PERC 8 [内蔵カードの取り付け](#page-24-0)

# 新規 Shared PERC 8 外付けカードの取り付け

新しい Shared PERC 8 外付けカードを PowerEdge システムに取り付けるには、次の手順を実行してくださ い。

1. Shared PERC 8 外付けカードの取り付け。「Shared PERC 8 [外付けカードの取り付け」](#page-31-0)を参照してくだ さい。

<span id="page-29-0"></span>2. Shared PERC 外付けカード取り付け後のタスク。「Shared PERC 8 [外付けカード取り付け後のタスク](#page-37-0)」 を参照してください。

# Shared PERC 8 外付けカードの交換

PowerEdge VRTX システムの既存の Shared PERC 8 外付けカードを交換するときは、交換プロセスの完了後 に共有ストレージが適切に機能するように、次の手順を実行してください。

- 1. Shared PERC 外付けカード取り外しの前提条件。「Shared PERC 8 外付けカード取り外しのための前提 条件」を参照してください。
- 2. Shared PERC 8 外付けカードの取り外し。「Shared PERC 8 [外付けカードの取り外し」](#page-30-0)を参照してくだ さい。
- 3. Shared PERC 外付けカードの取り付け。「Shared PERC 8 [外付けカードの取り付け](#page-31-0)」を参照してくださ い。
- 4. Shared PERC 外付けカード取り付け後のタスク。「Shared PERC 8 [外付けカード取り付け後のタスク](#page-37-0)」 を参照してください。

### 注意: Shared PERC 外付けカードではホットアドがサポートされていますが、ホットリムーブはサポー トされていません。PowerEdge VRTX システムに電源が入っている間は Shared PERC 8 外付けカー ドをシステム基板から取り外さないでください。

単一 Shared PERC 8 外付けカード構成では、Shared PERC 外部スロットは PowerEdge VRTX のシステム基 板で Slot 5 (スロット 5) または Slot 6 (スロット 6) (どちらでも使用可能)としてラベル付けされていま す。フォールトトレラント Shared PERC 8 外付けカードの構成では、Shared PERC 外部スロットは PowerEdge VRTX のシステム基板で Slot 5 (スロット 5) および Slot 6 (スロット 6) としてラベル付けら れています。

Shared PERC スロットの位置を確認するには、Dell.com/poweredgemanuals にある 『*Dell PowerEdge VRTX Enclosure Owner's Manual*』(Dell PowerEdge VRTX エンクロージャオーナーズマニュアル)に記載さ れている「System Board Connectors(システム基板コネクタ)」の章を参照してください。

詳細については、Dell.com/support/home にあるストレージサブシステム互換性マトリクスマニュアルを 参照してください。

システム部品の取り付けおよび取り外しの情報については、Dell.com/poweredgemanuals でシステムの 『VRTX Enclosure Owner's Manual』(VRTX エンクロージャオーナーズマニュアル)を参照してください。

### Shared PERC 8 外付けカード取り外しのための前提条件

注意: 修理作業の多くは、認定されたサービス技術者のみが行うことができます。製品マニュアルで許 可されている範囲に限り、またはオンラインサービスもしくは電話サービスとサポートチームの指示に よってのみ、トラブルシューティングと簡単な修理を行うようにしてください。デルで認められていな い修理(内部作業)による損傷は、保証の対象となりません。システムに付属のマニュアルの「安全に お使いいただくために」をお読みになり、指示に従ってください。

部品交換プロセスが失敗する場合には、次の手順を実行してリカバリを可能にします。

1. オペレーティングシステムの手順に従って、共有ストレージドライブからのデータをすべてバックアッ プしてください。

#### 注意: 部品交換の手順は複雑ですので、手順を誤るとデータをリスクにさらす恐れがあります。手 順を開始する前に重要なデータをバックアップすることが必須です。

2. 次の手順を実行して、仮想ドライブ設定およびマッピング情報を記録します。

- <span id="page-30-0"></span>a. CLI ターミナル を開き、racadm raid get vdisks-o コマンドを実行します。結果ページのスクリーン ショットを取り、そのスクリーンショットを希望する場所に保存するか、情報を書き留めて安全な場 所に保管します。
- b. CMC GUI による仮想ディスクのマッピングを表示するには、Chassis Overview (シャーシ概要)→ Storage (ストレージ) → Virtual Disks (仮想ディスク) → Assign (割り当て) をクリックします。 結果ページのスクリーンショットを取り、そのスクリーンショットを希望する場所に保存するか、情 報を書き留めて安全な場所に保管します。
- c. CMC GUI による仮想ディスクの設定情報を取得するには、Chassis Overview (シャーシ概要) → Storage (ストレージ) → Virtual Disks (仮想ディスク)をクリックします。結果ページのスクリー ンショットを取り、そのスクリーンショットを希望する場所に保存するか、情報を書き留めて安全な 場所に保管します。
- **3.** 現在の Shared PERC 8 の外付けカードのファームウェアバージョンを表示するには、Chassis Overview (シャーシ概要) → Storage (ストレージ) → Controllers (コントローラ) の順にクリックします。
- 4. オペレーティングシステムのコマンド、または CMC を使用してサーバーモジュールの電源を切ります。
- 5. エンクロージャおよび接続されている周辺機器の電源を切り、エンクロージャをコンセントおよび周辺 機器から取り外します。
- 6. サーバーモジュールと共有ストレージハードドライブを PowerEdge VRTX システムから取り外します。

警告: システム部品の損傷を避けるため、取り外したシステム部品は積み重ねないでください。静 電気障害(ESD)についての情報は、dell.com/regulatory\_compliance を参照してください。

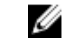

■メモ:同じスロットに取り付けることができるように、取り外す前にすべてのサーバーモジュール とハードドライブにラベルを貼り付けます。

- 7. 該当する場合は、システムスタビライザを内側に回し、カバーリリースラッチ側が上になるように、シ ステムを平らな面に横向きに置きます。
- 8. システムカバーを開きます。

#### 関連参照文献

Shared PERC 8 [外付けカードの交換](#page-29-0)

#### Shared PERC 8 外付けカードの取り外し

注意: 修理作業の多くは、認定されたサービス技術者のみが行うことができます。製品マニュアルで許 可されている範囲に限り、またはオンラインサービスもしくは電話サービスとサポートチームの指示に よってのみ、トラブルシューティングと簡単な修理を行うようにしてください。デルで認められていな い修理(内部作業)による損傷は、保証の対象となりません。システムに付属のマニュアルの「安全に お使いいただくために」をお読みになり、指示に従ってください。

注意: Shared PERC 8 外付けカードはホットリムーバル不対応です。PowerEdge VRTX システムに電 源が入っている間は Shared PERC 8 外付けカードをシステム基板から取り外さないでください。

1. 拡張カードラッチのリリースタブを押し、ラッチを持ち上げてスロットから取り出します。

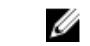

■ メモ: カードコネクタを曲げないでください。

、注意: Shared PERC 8 外付けカードの取り外しまたは取り付け時には、カードの端を持ってくださ い。バッテリまたはヒートシンクを持ったままカードを取り扱わないでください。

- 2. 外付けカードの端を持ち、システム基板のカードコネクタから取り外します。
- 3. 拡張カードを取り外したままにする場合は、空のスロットの開口部に金属製のフィラーブラケットを取 り付け、拡張カードラッチを閉じます。

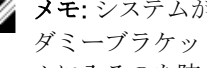

■ メモ: システムが FCC (米国連邦通信委員会)の認証を維持するには、空いている拡張スロットに ダミーブラケットを取り付ける必要があります。また、ダミーブラケットはゴミやホコリがシステ ムに入るのを防ぎ、システム内部の適正な冷却と通気を助ける働きがあります。

<span id="page-31-0"></span>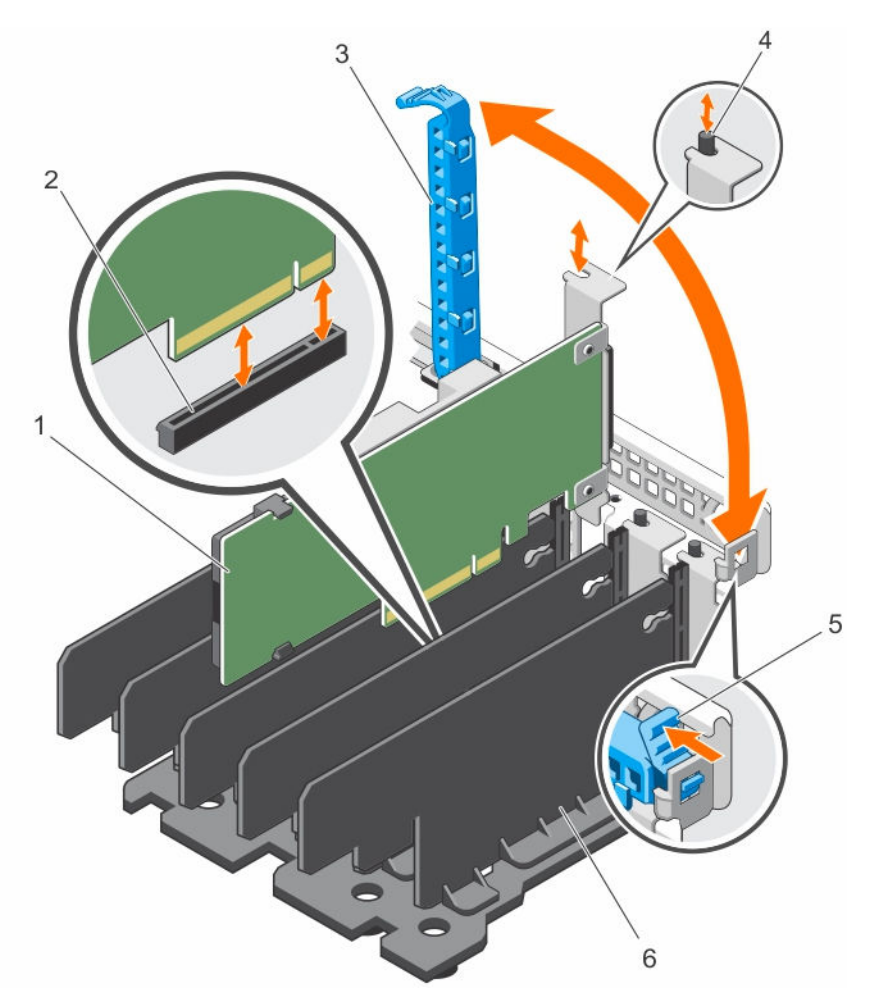

#### 図 4. Shared PERC 8 外付けカードの取り外しと取り付け

- 
- 
- 5. リリースタブ 6. 分岐ユニット
- 1. Shared PERC 8 外付けカード 2. システム基板上のカードコネクタ
- 3. 拡張カードラッチ インタントウェア インタンドオフ
	-

#### 関連参照文献

Shared PERC 8 [外付けカードの交換](#page-29-0)

### Shared PERC 8 外付けカードの取り付け

- △ 注意: 修理作業の多くは、認定されたサービス技術者のみが行うことができます。製品マニュアルで許 可されている範囲に限り、またはオンラインサービスもしくは電話サービスとサポートチームの指示に よってのみ、トラブルシューティングと簡単な修理を行うようにしてください。デルで認められていな い修理(内部作業)による損傷は、保証の対象となりません。製品に付属しているマニュアルの「安全 にお使いいただくために」をお読みになり、指示に従ってください。
- 1. スロットから拡張カードラッチを持ち上げます。
- 2. カードの両端を持って、カードエッジコネクタをシステム基板上のカードコネクタの位置に合わせます。
- 3. 拡張カードブラケットをシャーシ上の金属製スタンドオフに合わせます。
- 4. カードが完全に装着されるまで、カードエッジコネクタをカードコネクタに挿入します。
- 5. 拡張カードラッチを閉じます。

#### 注意: Shared PERC 8 の外付けカードの装着中にヒートシンクまたはバッテリに圧力を加えると、 カードが損傷する可能性があります。カードの装着にはタッチポイントのみを使用してください。

#### 関連参照文献

Shared PERC 8 [外付けカードの交換](#page-29-0) 新規 Shared PERC 8 [外付けカードの取り付け](#page-28-0)

#### シングルまたはデュアル Shared PERC 8 外付け非フォールトトレランス

- 1. サーバモジュールの電源をオフにします。
- 2. 各サーバーに対して、Server Overview(サーバー概要)→ Power(電源)→ Control (コントロー ル) → Power Off Server(サーバーの電源をオフにする)をクリックします。
- 3. シャーシの電源をオフにするには、Chassis Overview (シャーシ概要) → Power (電源) → Control (コントロール) → Power Off System(システムの電源をオフにする) をクリックします。
- 4. システムを開き、最大 2 個の Shared PERC 8 外付けカードをスロット 5 と 6 に取り付けます。
- 5. 必要なケーブル接続方法を使って、エンクロージャを Shared PERC 8 外付けカードに配線します。
- 6. シャーシをオンにするには、Chassis Overview(シャーシ概要)→ Power(電源)→ Control (コン トロール)→ Power On System (システムの電源をオンにする)をクリックします。

<sup>■</sup>メモ:1台のエンクロージャから2台、または2台から1台に移行するには、外付けカードを追加 する場合を除き、この手順を繰り返して、必要に応じてケーブルを再接続します。

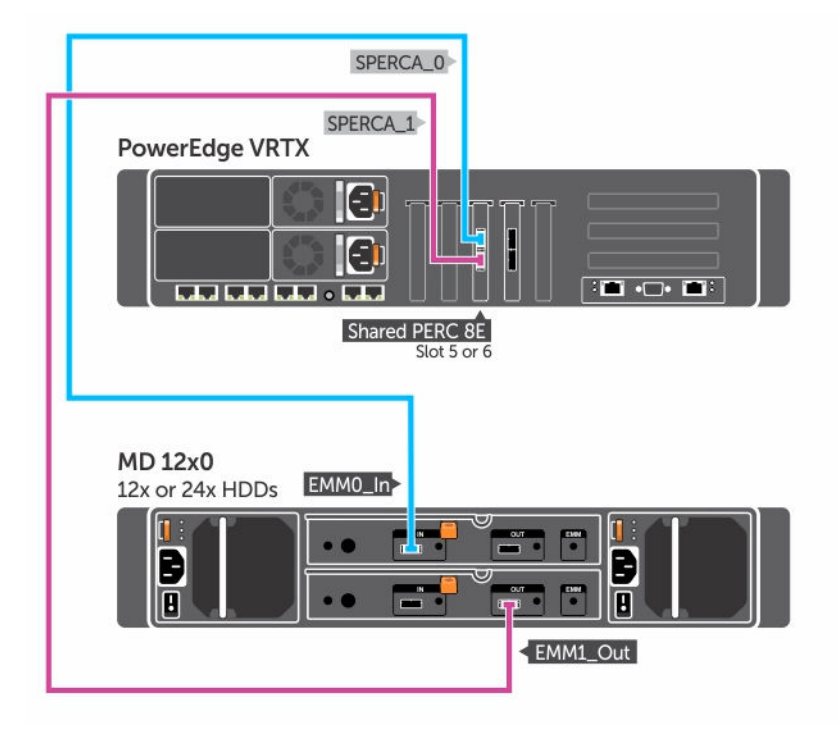

図 5. Shared PERC 8 外付けカード単一エンクロージャのためのケーブル配線

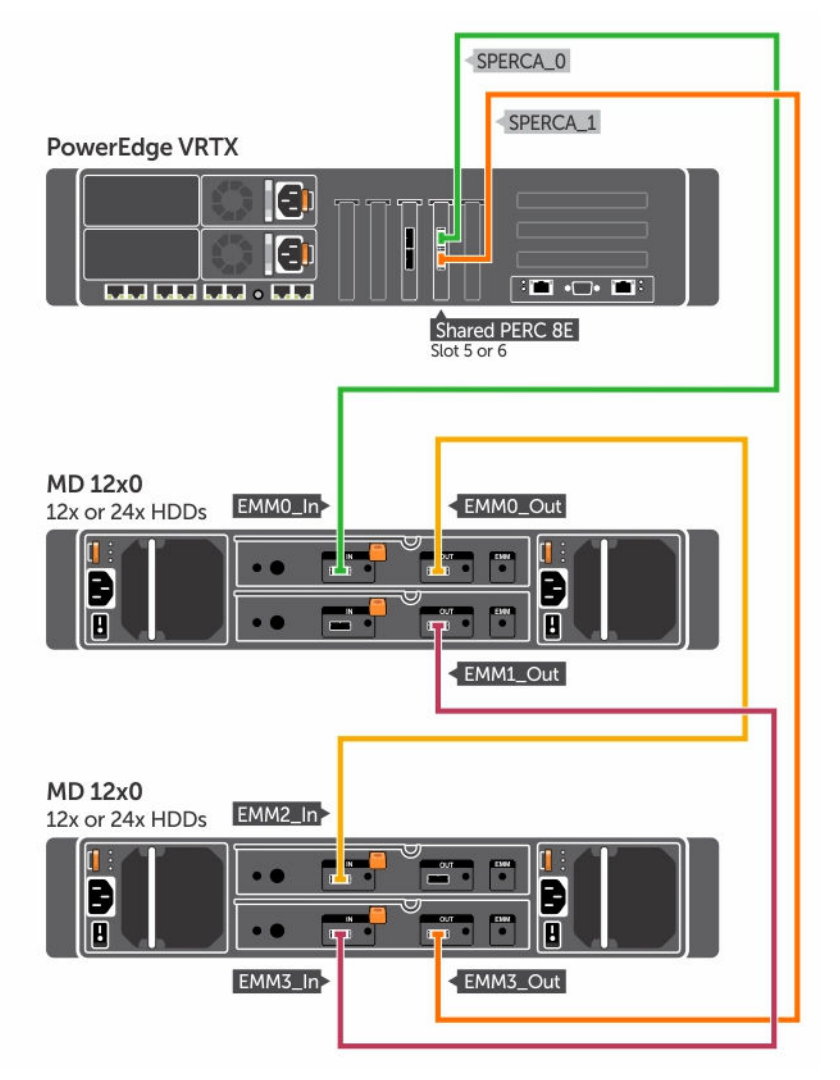

図 6. Shared PERC 8 外付けカードデュアルエンクロージャのためのケーブル配線

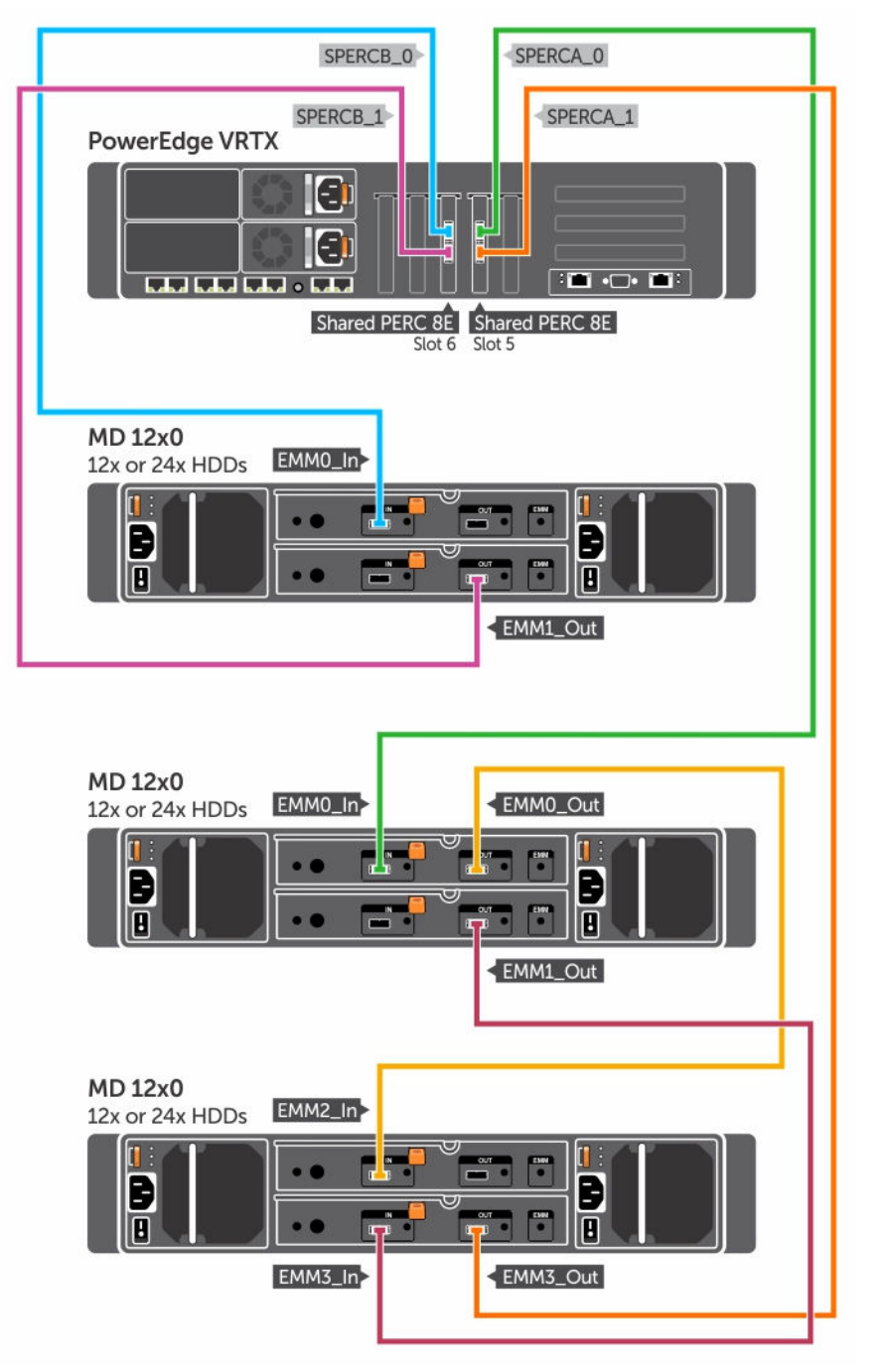

図 7. デュアル Shared PERC 8 外付け非フォールトトレランスモードのためのケーブル配線

<mark>グ メモ:</mark>デュアル Shared PERC 8 外付け非フォールトトレランスモードでは、2 つの Shared PERC 8 外部コントローラが独立しており、お互いに通信することはできません。

### <span id="page-35-0"></span>デュアル Shared PERC 8 外付けフォールトトレランス

- 1. サーバーモジュールの電源をオフにします。各サーバーに対して、Server Overview (サーバー概要) → Power (電源) → Control (コントロール) → Power Off Server (サーバーの電源をオフにする) をクリックします。
- 2. シャーシの電源をオフにするには、Chassis Overview (シャーシ概要) → Power (電源) → Control (コントロール) → Power Off System(システムの電源をオフにする) をクリックします。
- 3. システムを開き、2 個の Shared PERC 8 外付けカードをスロット 5 と 6 に 取り付けます。
- 4. シャーシをオンにするには、Chassis Overview (シャーシ概要) → Power (電源) → Control (コン トロール)→ Power On System (システムの電源をオンにする)をクリックします。
- 5. 2 個の Shared PERC 8 の外付けカードでフォールトトレランスを有効にするには、両方のカードでファ ームウェアのバージョンが同じである必要があります。Chassis Overview (シャーシ概要) → Storage (ストレージ) → Update (アップデート)の順にクリックして両方の Shared PERC 8 の外付けカード に必要なファームウェアイメージをアップロードします。
- 6. 両方のコントローラに対して Chassis Overview (シャーシ概要) → Storage (ストレージ) → Controllers(コントローラ) → Troubleshooting(トラブルシューティング) → Actions(アクショ ン) → Enable Fault Tolerance (フォールトトレランスの有効化)の順にクリックします。
- 7. シャーシの電源をオフにするには、Chassis Overview(シャーシ概要) → Power (電源) → Control (コントロール) → Power Off System(システムの電源をオフにする) をクリックします。
- 8. 必要なケーブル接続方法を使って、エンクロージャを Shared PERC 8 外付けカードに配線します。

■ メモ: 本項で表示されているケーブル配線トポロジは、フォールトトレランスを機能させるために 必要です。

9. シャーシをオンにするには、Chassis Overview(シャーシ概要)→ Power(電源)→ Control (コン トロール) → Power On System (システムの電源をオンにする) をクリックします。

■ メモ: すでにフォールトトレランスになっている状態で1台のエンクロージャから2台、または2 台から 1 台に移行するには、サーバーモジュールとエンクロージャをオフにし、ケーブル配線をし なおしてから再度電源を入れるだけです。

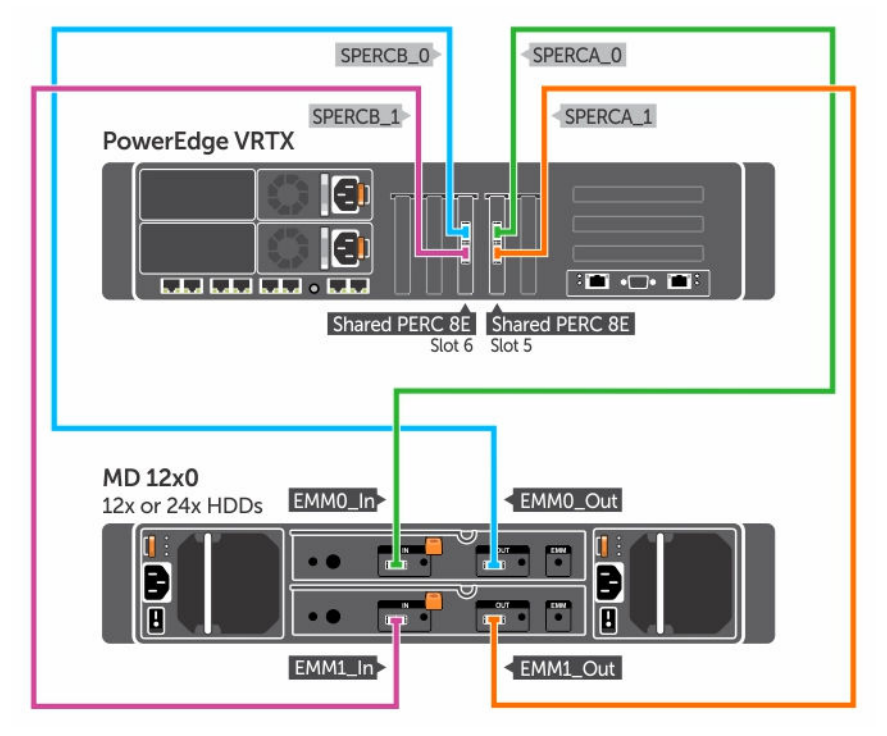

図 8. Shared PERC 8 外付けカード単一エンクロージャフォールトトレランスのためのケーブル配線

<span id="page-37-0"></span>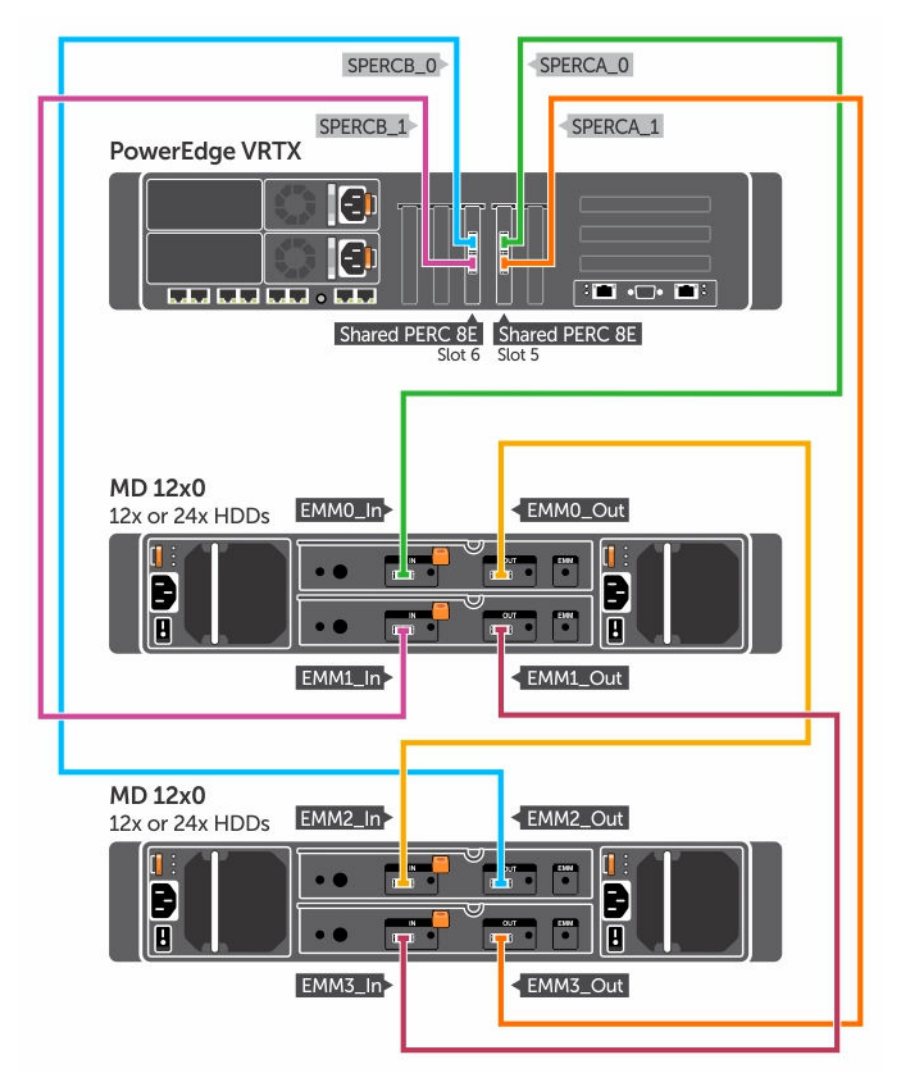

図 9. Shared PERC 8 外付けカードデュアルエンクロージャフォールトトレランスのためのケーブル配線

## Shared PERC 8 外付けカード取り付け後のタスク

- 1. CMC GUI にログインします。
- 2. 取り付けられた Shared PERC 8 の外付けカードのファームウェアバージョンを表示するには、Chassis Overview (シャーシ概要) → Storage (ストレージ) → Controllers (コントローラ) の順にクリック します。
	-

メモ: Shared PERC 8 外付けカードのファームウェアバージョンが異なる場合は、Dell.com/ drivers からファームウェアをダウンロードして最新バージョンにアップデートします。

■ メモ: 取り付けられた Shared PERC 8 外付けカードはすべて、デフォルトで単一のコントローラか ら非フォールトトレラントモードで動作します。Shared PERC 8 外付けカードが 2 個取り付けら れていたとしても、両方のカードが個別に単一コントローラモードで動作します。フォールトトレ ランスモードにするには、「デュアル Shared PERC 8 [外付けフォールトトレランス](#page-35-0)」を参照してく ださい。

#### <span id="page-38-0"></span>関連参照文献

新規 Shared PERC 8 [外付けカードの取り付け](#page-28-0) Shared PERC 8 [外付けカードの交換](#page-29-0)

# 移行シナリオの前提条件

注意: 修理作業の多くは、認定されたサービス技術者のみが行うことができます。製品マニュアルで許 可されている範囲に限り、またはオンラインサービスもしくは電話サービスとサポートチームの指示に よってのみ、トラブルシューティングと簡単な修理を行うようにしてください。デルで認められていな い修理(内部作業)による損傷は、保証の対象となりません。システムに付属のマニュアルの「安全に お使いいただくために」をお読みになり、指示に従ってください。

部品交換プロセスが失敗する場合には、次の手順を実行してリカバリを可能にします。

1. オペレーティングシステムの手順に従って、共有ストレージドライブからのデータをすべてバックアッ プしてください。

△ 注意: この手順は複雑であり、誤った操作をすればデータをリスクにさらす恐れがあります。手順 を開始する前に重要なデータをすべてバックアップするようにしてください。

- 2. 次の手順を実行して、仮想ドライブ設定およびマッピング情報を記録します。
	- a. CLI ターミナルを開き、racadm raid get vdisks -o コマンドを実行します。 結果ページのスクリーンショットを取り、そのスクリーンショットを希望する場所に保存するか、情 報を書き留めて安全な場所に保管します。
	- b. Chassis Overview (シャーシの概要) → Storage (ストレージ) → Virtual Disks (仮想ディスク) → Assign (割り当て)の順にクリックして、CMC GUI で仮想ディスクのマッピングを表示します。 結果ページのスクリーンショットを取り、そのスクリーンショットを希望する場所に保存するか、情 報を書き留めて安全な場所に保管します。
	- c. Chassis Overview(シャーシ概要) → Storage(ストレージ) → Virtual Disks(仮想ディスク) → Assign (割り当て) の順にクリックして、CMC GUI で仮想ディスクの設定情報を取得します。 結果ページのスクリーンショットを取り、そのスクリーンショットを希望する場所に保存するか、情報 を書き留めて安全な場所に保管します。
- 3. Chassis Overview (シャーシ概要) → Storage (ストレージ) → Controllers (コントローラ) の順に クリックして、現在の Shared PERC 8 内蔵カードのファームウェアバージョンを表示します。お使いの システムに 2 つの Shared PERC 8 内蔵カードが取り付けられている場合は、両方のカードのファームウ ェアバージョンが同じである必要があります。

# 移行シナリオ

次の項には、一般的な移行シナリオの手順が記載されています。

### 単一コントローラ非フォールトトレランスからデュアルコントローラフォールト トレランス

△ 注意: この移行する前に、すべてのデータをバックアップし、移行シナリオの項にある前提条件に記載 された手順を完了してください。「移行シナリオの前提条件」を参照してください。

- 1. サーバーモジュールの電源をオフにします。各サーバーに対して、Server Overview (サーバー概要) → Power(電源) → Control(コントロール) → Power Off Server(サーバーの電源をオフにする) をクリックします。
- 2. シャーシの電源をオフにするには、Chassis Overview (シャーシ概要) → Power (電源) → Control (コントロール) → Power Off System(システムの電源をオフにする) をクリックします。
- <span id="page-39-0"></span>3. システムを開き、2 個目の Shared PERC 8 外付けカードをスロット 5 または 6 のどちらかに取り付けま す。
- 4. シャーシをオンにするには、Chassis Overview(シャーシ概要)→ Power(電源)→ Control (コン トロール)→ Power On System (システムの電源をオンにする)をクリックします。
- 5. 両方のコントローラに対して Chassis Overview (シャーシの概要) → Storage (ストレージ) → Controllers (コントローラ) → Troubleshooting (トラブルシューティング) → Actions (処置) → Enable Fault Tolerance (フォールトトレランスの有効化) をクリックして、フォールトトレランスを 有効にします。
- 6. シャーシをオンにするには、Chassis Overview(シャーシ概要)→ Power(電源)→ Control (コン トロール)→ Power Off System (システムの電源をオフにする)をクリックします。
- 7. 必要なケーブル接続方法を使って、エンクロージャを Shared PERC 8 外付けカードに配線します。

■ メモ: このケーブル配線トポロジはフォールトトレランスが機能するために必要です。

8. シャーシをオフにするには、Chassis Overview(シャーシ概要)→ Power(電源)→ Control (コン トロール) → Power On System (システムの電源をオンにする) をクリックします。

既存の 2 つの非フォールトトレランスコントローラ(それぞれ 2 つのエンクロー ジャに接続されている)からフォールトトレランス構成

■ メモ: デュアルコントローラフォールトトレラント構成では、最大 2 台のエンクロージャがサポートさ れています。 このシナリオでは、2 台のエンクロージャが失われます。

△ 注意: この移行する前に、すべてのデータをバックアップし、移行シナリオの項にある前提条件に記載 された手順を完了してください。「[移行シナリオの前提条件」](#page-38-0)を参照してください。

- 1. サーバーモジュールの電源をオフにします。各サーバーに対して、Server Overview (サーバー概要) → Power (電源) → Control (コントロール) → Power Off Server (サーバーの電源をオフにする) をクリックします。
- 2. 両方のコントローラに対して Chassis Overview (シャーシの概要) → Storage (ストレージ) → Controllers (コントローラ) → Troubleshooting (トラブルシューティング) → Actions (処置) → Enable Fault Tolerance (フォールトトレランスの有効化) をクリックして、フォールトトレランスを 有効にします。

ピアコントローラが利用できないため、コントローラが非フォールトトレランスであることを示すエラ ーメッセージが表示されます。これは期待される動作です。

- 3. シャーシの電源をオフにするには、Chassis Overview (シャーシ概要) → Power (電源) → Control (コントロール) → Power Off System(システムの電源をオフにする) をクリックします。
- 4. 必要なケーブル接続方法を使って、エンクロージャを Shared PERC 8 外付けカードに配線します。

■ メモ:デュアルコントローラフォールトトレラント構成では、2台のエンクロージャのみがサポー トされます。

■メモ:このケーブル配線トポロジはフォールトトレランスが機能するために必要です。

5. シャーシをオンにするには、Chassis Overview(シャーシ概要)→ Power(電源)→ Control (コン トロール) → Power On System (システムの電源をオンにする) をクリックします。

# 4

# <span id="page-40-0"></span>ファームウェアとドライバのインストール

Dell Shared PowerEdge RAID Controller (PERC) 8 カードは、対応オペレーティングシステムでの動作にソ フトウェアドライバを必要とします。

本章では、Shared PERC 8 カード用のドライバをインストールする手順を説明しています。

メモ:オペレーティングシステムの互換性を確認するには、Dell.com/support を参照してください。 Ø

メモ: Shared PERC 8 は、共有ストレージへの起動をサポートしていません。 Ø

メモ: 内蔵および外部 Shared PERC 8 カードでは、いずれもオペレーティングシステムごとにひとつの Ű ソフトウェアドライバしか必要ありません。別途のドライバインストールは必要ありません。

# デルサポートサイトからの各種オペレーティングシステム向 けの Shared PERC 8 のドライバとファームウェアのダウン ロード

- 1. Dell.com/drivers にアクセスします。
- 2. 製品の識別 セクションで、お使いのシステムのサービスタグを サービスタグまたはエクスプレスサービ スコード フィールドに入力します。

■ メモ: サービスタグがない場合は、サービスタグを自動的に検出するを選択してシステムにサービ スタグを自動検出させるか、すべてのデル製品のリストから選択するを選択して製品の選択ペー ジから製品を選択します。

- <mark>グ メモ:</mark> サーバモジュール(たとえば、Dell PowerEdge M520、M620、および M820)用の最新フ ァームウェアおよびドライバをダウンロードするには、サーバーモジュールのサービスタグまたは モデル番号を入力します。PowerEdge VRTX シャーシ内のコンポーネント用の最新ファームウェ アとドライバ(たとえば Shared PERC 8 ファームウェアとドライバ)をダウンロードするには、 PowerEdge VRTX シャーシのモデル番号またはサービスタグを入力します。
- 3. オペレーティングシステム、カテゴリ、リリース日付、および 重要度 を対応するドロップダウンリスト から選択します。

ユーザーの選択した項目に該当するドライバが表示されます。

- 4. 必要なドライバをディスケットドライブ、USB ドライブ、CD、または DVD にダウンロードします。
- 5. オペレーティングシステムのインストール中、大容量記憶装置ドライバをロードするにはドライバのロ ード オプションで作成したメディアを使用します。オペレーティングシステムの再インストールの詳 細については、Dell.com/operatingsystemmanuals でオペレーティングシステムマニュアルを参照し てください。

# <span id="page-41-0"></span>Dell Systems Service and Diagnostic Tools メディアからの Windows 用ドライバのダウンロード

『*Dell Systems Service and Diagnostic Tools*』メディアからドライバをダウンロードするには、次の手順を 実行します。

- 1. システムに『*Dell Systems Service and Diagnostics Tools*』メディアを挿入します。 Dell Service and Diagnostic Utilities へようこそ画面が表示されます。
- 2. お使いのシステムモデルおよびオペレーティングシステムを選択します。 対応するオペレーティングシステムのリストについては、[「サポートされているオペレーティングシステ](#page-10-0) [ム」](#page-10-0)を参照してください。
- 3. Continue (続行) をクリックします。
- 4. 表示されるドライバのリストから、必要なドライバを選択します。
- 5. 自己解凍型 ZIP ファイルを選択し、Run (実行)をクリックします。
- 6. ドライバをディスケットドライブ、CD、DVD、または USB ドライブにコピーします。 必要なすべてのドライバについて、この手順を繰り返します。
- 7. オペレーティングシステムのインストール中に Load Driver (ドライバをロードする)オプションで作 成したメディアを使用して、大容量ストレージのドライバをロードします。 オペレーティングシステムの再インストールの詳細に関しては、Dell.com/support/home で関連する 文書を参照してください。

# Shared PERC 8 のための Windows ドライバのインストール またはアップデート

この手順は、サポートされる Windows オペレーティングシステム向けのドライバのアップデートに該当し ます。

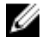

メモ: PERC H310/H710/H710P/H810 コントローラは Shared PERC 8 カードと同一のドライバを使用 し、ドライバの別途インストールを必要としません。

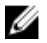

メモ: 詳細については、Dell.com/support/home にある 『*PowerEdge VRTX Storage Subsystem Compatibility Matrix*』(PowerEdge VRTX ストレージサブシステム互換性マトリクス)を参照してくだ さい。

メモ: ドライバをアップデートする前に、システム上のアプリケーションをすべて閉じます。

1. ドライバが収録されているメディア (CD、DVD、または USB ドライブ)を挿入します。

2. スタート → 設定 → コントロール パネル → システム を選択します。 システムのプロパティ ウィンドウが表示されます。

■ メモ: システムのプロパティ へのパスはオペレーティングシステムのシリーズにより異なる場合 があります。

- 3. ハードウェア タブをクリックします。
- 4. デバイスマネージャ をクリックします。 デバイスマネージャ 画面が表示されます。

■ メモ:デバイスマネージャ へのパスはオペレーティングシステムのシリーズにより異なる場合が あります。

<span id="page-42-0"></span>5. エントリをダブルクリックするか、SCSI と RAID コントローラ の横にあるプラス記号をクリックして SCSI と RAID コントローラ を展開します。

メモ: Windows Server 2012 または Windows Server 2008 では、Shared PERC 8 カードは ストレ ージコントローラ の下にリストされます。

- 6. ドライバをアップデートする RAID コントローラをダブルクリックします。
- 7. ドライバ タブをクリックして、ドライバの更新 をクリックします。 デバイスドライバをアップデートするウィザード画面が表示されます。
- 8. 一覧または特定の場所からインストールするを選択します。
- 9. 次へをクリックします。
- 10. ウィザードの手順に従って、ドライバファイルのある場所に移動します。
- 11. ドライバメディア (CD、DVD またはその他のメディア)から INF ファイルを選択します。
- 12. 次へ をクリックし、ウィザードでインストール手順を続行します。
- 13. 完了 をクリックしてウィザードを終了し、システムを再起動して変更を有効にします。
	- メモ: Dell では、Windows Server 2012/2012 R2 または Window Server 2008/2008 R2 オペレーテ ィングシステムを実行しているシステム上のドライバをアップデートするための Dell Update Package(DUP)を提供しています。DUP は実行可能なアプリケーションで、特定のデバイスの ドライバをアップデートします。DUP はコマンドラインインタフェースとサイレント実行をサポ ートしています。詳細に関しては、Dell.com/support を参照してください。

# Shared PERC 8 のための Linux ドライバのインストールま たはアップデート

本項の手順を使用して、サポートされる Red Hat および SUSE Linux ディストリビューションのドライバを アップデートしてください。ご使用のドライバが最新バージョンであることを確保するために、Dell.com/ support からアップデートされた Linux ドライバをダウンロードしてください。

<mark>グ</mark> メモ: PERC H310/H710/H710P/H810 コントローラは Shared PERC 8 カードと同一のドライバを使用 し、ドライバの別途インストールを必要としません。

### KMOD サポートを使用した RHEL 上のドライバパッケージのインストールまた はアップデート

メモ: この手順は、Red Hat Enterprise Linux 6 SP5、6.6、6.7、および 7.1 に該当します。

KMOD サポートを含む RPM パッケージをインストールするには、次の手順を実行します。

- 1. tar vxzf <driver name> コマンドを使って圧縮された tarball ドライバリリースパッケージを解凍 します。
- **2.** rpm -ihv kmod-megaraid sas-<version>.x86 64.rpm コマンドを使用してドライバパッケー ジをインストールします。

■ メモ:既存のパッケージをアップグレードする場合は、rpm -Uvh <package name> を使用しま す。

- 5. システムを再起動して、アップデートされたドライバを有効にします。
- 4. modinfo megaraid sas コマンドを使用して、ドライバがロードされたことを確認します。
- 5. lspci | grep IOV コマンドを使用して、お使いのシステムに取り付けられているコントローラのリ ストを表示します。

## <span id="page-43-0"></span>KMP サポートを使用した SLES 上のドライバパッケージのインストールまたはア ップデート

メモ: この手順は SUSE Enterprise Linux 11 SP3、12、および 13 に該当します。

KMP サポートを含む RPM パッケージをインストールするには、次の手順を実行します。

- 1. tar vxzf <driver name> コマンドを使って圧縮された tarball ドライバリリースパッケージを解凍 します。
- 2. rpm -ihv lsi-megaraid sas-<version>.x86 64.rpm コマンドを使用してドライバパッケー ジをインストールします。

■ メモ:既存のパッケージをアップデートする場合は、rpm -Uvh <package name> を使用します。

- 3. システムを再起動して、アップデートされたドライバを有効にします。
- 4. コマンド modinfo megaraid sas を使用して、ドライバがロードされたことを確認します。
- 5. lspci | grep IOV コマンドを使用して、お使いのシステムに取り付けられているコントローラのリ ストを表示します。

# Shared PERC 8 のための VMware ドライバのインストール またはアップデート

VMware ESXi 5.1、5.5、および 6.0 にドライバをインストールする方法についての情報は、kb.vmware.com/ kb/2005205 を参照してください。VMware ESXi ドライバについての情報は、Dell.com/ virtualizationsolutions で VMware ESXi のマニュアルを参照してください。

# ファームウェアのインストールまたはアップデート

VRTX ストレージサブシステムには、Shared PERC ファームウェア、ドライバ、シャーシインフラストラク チャファームウェア、CMC が含まれています。これらのいずれかのコンポーネントをアップデートする際に は、すべてのコンポーネントのバージョンと互換性があることを確認してください。

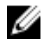

メモ: 詳細については、Dell.com/support/home にある 『*PowerEdge VRTX Storage Subsystem Compatibility Matrix*』(PowerEdge VRTX ストレージサブシステム互換性マトリクス)を参照してくだ さい。

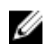

**グーメモ: Shared PERC** の内蔵および外付けカードをアップデートするには、個別のファームウェアイメー ジファイルが必要です。

## ファームウェアをアップデートしている

作業を開始する前に、ファームウェア用の Dell Update Package をダウンロードします。

- 1. VRTX CMC にログインします。
- 2. サーバーモジュールがすべてオフになっていることを確認します。
- 3. ストレージ に移動して、アップデート タブをクリックします。
- 4. ファイルをダウンロードした場所に移動し、新しいファイルを選択します。
- 5. Upload (アップロード)をクリックします。
- 6. ファイルの転送後、リリースバージョンの横にあるチェックボックスを選択して、更新をクリックしま す。
- メモ: Shared PERC 8 ファームウェアは、VRTX Chassis Management Controller からのみアップ デートできます。サーバーから Windows で実行されると、ファームウェア DUP は応答しません。
- メモ: システム内の RAID コントローラが I/O バッググラウンドタスク(再構築、復元、バックグ ラウンド初期化、整合性チェック)を実行中の場合には、ファームウェアのアップグレードに失敗 することがあります。バックグラウンドタスクが完了してから、ファームウェアのアップグレード を行うようにしてください。

■メモ: 巡回読み取りタスクは、ファームウェアのアップグレードには影響しません。

5

# <span id="page-45-0"></span>マルチパスとクラスタリングのセットアッ プ

VRTX ソリューションを Shared PERC 8 で設定する場合、特定の使用状況および設定に応じて、システムを 最適化する必要があります。オペレーティングシステムには、それぞれ異なる設定があります。以下は、特 定の使用例に役立つ設定のリストです。これらのより包括的な説明や、この文書に記載されていないその他 の設定については、オペレーティングシステムのベンダーが提供するマニュアルを必ず参照してください。

# Windows でのマルチパスのサポートの設定

Windows では、マルチパスのサポートは、MPIO ドライバのインストールによって有効になります。ドライ バのインストール後、Shared PERC 8 デバイスを MPIO で集約されたデバイスのリストに追加する必要があ ります。

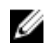

メモ: ホストに仮想ディスクを割り当てていない場合は、Dell Shared PERC 8 をマルチパスデバイスと して使用できません。

次の手順を実行して、Shared PERC 8 カードを追加します。

- 1. MPIO コントロールパネルを開きます。
- 2. マルチパスの検出 タブをクリックします。
- 3. DELL Shared PERC8 を選択し、追加をクリックします。

これは 1 回のみのセットアップ手順です。Shared PERC 8 デバイスがデバイスのリストに追加されると、 MPIO ドライバは同じ仮想ディスクのすべてのインスタンスを 1 つに集約します。Windows に推奨される マルチパスポリシーは、ラウンドロビン(サブセット付き)です。

# Windows でのマルチパスのセットアップ

マルチパス(MPIO)設定 - デルでは、MPIO の設定する際に次のレジストリ設定を推奨します。

#### 表 3. レジストリ設定

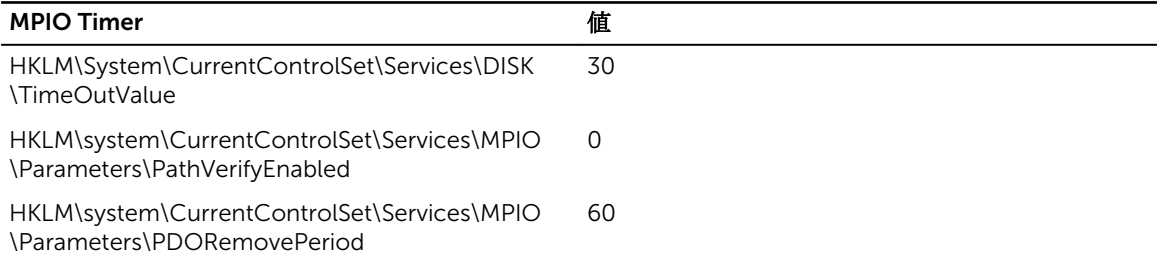

<span id="page-46-0"></span>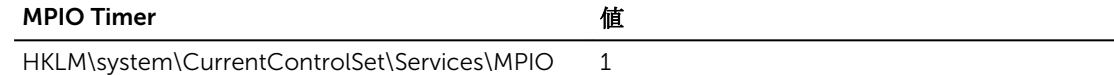

\Parameters\UseCustomPathRecoveryInterval

HKLM\system\CurrentControlSet\Services\MPIO \Parameters\PathRecoveryInterval 25

注意: レジストリを編集する前に、必ずレジストリファイルをバックアップしてください(system.dat と user.dat)。

△ 注意: レジストリエディタを正しく使用しないと、Windows の再インストールが必要な重大な問題が発 生する可能性があります。デルでは、レジストリエディタの不正確な使用から生じる問題を解決できる ことを保証しません。レジストリエディタは、ユーザー自身の責任において使用してください。

レジストリの編集方法については、レジストリエディタ(regedit.exe)のオンラインヘルプトピック「キー と値の変更」を参照してください。

# Windows でのクラスタリングのセットアップ

次のレジストリエントリは、クラスタで Shared PERC 8 上のドライブを参照できるようにするため、クラス タの各ノードに必要です。

#### 表 4. レジストリエントリ

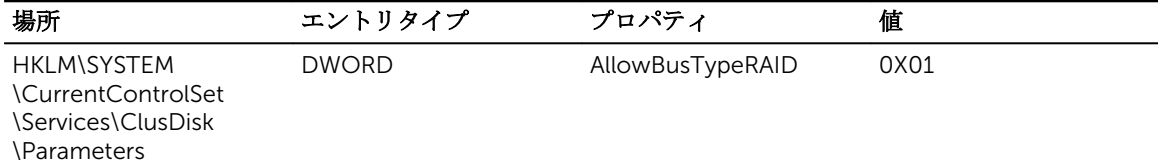

#### クラスタ設定: QuorumArbitrationTimeMax = 90

この値を、デフォルト値である 20 から 90 まで増加します。これによりクラスタ化ソリューションは、場合 によっては 80 秒かかるコントローラフェイルオーバーを許容することができます。

PowerShell for Windows Server 2012 および Windows Server 2012 R2 を使用して QuorumArbitrationTimeMax レジストリ値を変更するには、次の操作に従います。

- 1. クラスタノードから、昇格した PowerShell プロンプトを開きます。
- 2. 次のコマンドを該当する値で実行します。

Get-Cluster | % { \$ . QuorumArbitrationTimeMax = 90}

3. QuorumArbitrationTimeMax 値がクラスタで変更されたことを確認するには、次のコマンドを実行しま す。

```
Get-Cluster | fl *
```
Windows 環境でのクラスタリングのセットアップの詳細については、『[Building Microsoft Windows Server](http://en.community.dell.com/techcenter/extras/m/white_papers/20418864)  [2012 Clusters on the Dell PowerEdge VRTX](http://en.community.dell.com/techcenter/extras/m/white_papers/20418864)』(Dell PowerEdge VRTX 上での Microsoft Windows Server 2012 クラスタの構築)を参照してください。

# VMware でのマルチパスサポートの設定

VMware では、マルチパスサポートは、ESXi オペレーティングシステムの Dell バージョンのすべての Shared PERC 8 カードで、Native Multipathing (NMP) を使用して自動的に有効になります。

<span id="page-47-0"></span>

**メモ:** 推奨されるマルチパスポリシーは、Most Recently Used (MRU)です。

# VMware でのマルチパスおよびクラスタリングのセットアッ プ

マルチパス設定 - デフォルト設定以外に推奨設定なし

#### クラスタ設定:

VMware では、大規模クラスタ導入での LUN 競合が問題となる場合があります。以下は、クラスタを共有ス トレージでクラスタを設定する際に推奨されるガイドラインと設定です。

- 1. 可能な場合はデータストレージに複数の LUN を設定して、LUN 競合と予約競合を回避します。
- 2. LUN 当たりの VM 数が多くても、LUN 競合が生じます。ワークロードにばらつきがあるため、LUN 当 たりの VM の正確なガイドラインを指定することは難しいのですが、特定のソリューションを適切に最 適化するには、LUN 当たりの仮想マシン数が 64 を超えないようにすることを推奨します。
- 3. Lun Queue Depth Throttling(LUN のキューの深さの調整)には、次の値を推奨します。 queuefullsamplesize: 32 queuefullthresholdesize: 8

これらの設定の詳細や、設定の変更方法については、VMware のマニュアルを参照してください。

詳細に関しては、VMware Knowledge Base の記事「Controlling LUN queue depth throttling in VMware ESX/ESXi」(1008113)を参照してください。

4. 仮想マシンの未処理のディスク要求の最大数の設定:

デルでは、Maximum Outstanding Disk Requests From Competing Worlds(競合状態からの未処理の ディスク要求の最大数)には、次の値を推奨します。

NoOfOutstandingIOsWithCompetingWorlds: 128

この設定の詳細や、設定の変更方法については、VMware のマニュアルを参照してください。

詳細に関しては、VMware Knowledge Base の記事「Setting the Maximum Outstanding Disk Requests for virtual machines」(1268)を参照してください。

- 5. DiskReservationThreshold:
	- VMWare ではこの値を「デバイス上の参照カウントされた予約が許可される時間範囲(ミリ秒単 位)」と定義しています。この設定を使用して、複数ホストからの LUN 予約の正当性を向上するこ とができます。この設定は、vSphere GUI にあります。 デルでは、次のディスク予約しきい値を推奨します。

DiskReservationThreshold 1

6. 予約競合が発生するかどうかを確認し、ストレージ競合の問題を診断するためにログを補足するには、 次のログ設定が役立ちます。

```
ReservationBacktrace: 1 
Scsi.LogScsiAborts: 1<br>Scsi LogCmdErrors: 1
Scsi.LogCmdErrors:
```
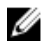

■ メモ: 一定の予約競合が予期され、すべてのコマンドエラーが失敗を示すものではありません。その他 の情報については、VMware のマニュアルを参照してください。

# <span id="page-48-0"></span>Linux のマルチパスおよびクラスタリングのサポート

# Linux でのマルチパスのインストール

Linux では、マルチパスはデバイスマッパーマルチパスモジュールを使用してサポートされます。

デバイスマッパーモジュールは、デフォルトインストールに含まれていない場合は、device-mappermultipath-<version>(RHEL) および device-mapper-<version>(SLES) を使用してインストールする必要があ ります。yum や yast などの、任意のアップデートマネージャツールを使用してインストールできます。

## SLES でのマルチパス設定

- 1. /etc/multipath.conf の multipath.conf ファイルを、Linux [マルチパス構成用のマルチパスファイル](#page-50-0)で 推奨されているパラメータを使って修正します。ファイルを Windows からコピーする場合は、コピー した後に dos2unix multipath.conf ファイルを使用してください。
- 2. マルチパスサービスを開始して再起動時に開始できるようにするには、次のコマンドを使用します。 chkconfig multipathd on

#### chkconfig boot.multipath on

boot.multipath サービスがシステム起動時に自動的に開始されない場合は、次のコマンドを実行して手 動でサービスを開始します。

#### /etc/init.d/boot.multipath start

#### /etc/init.d/multipathd start

3. マルチパス設定は、次のコマンドを使用して /etc/multipath.conf ファイルの情報を利用して検証でき ます。

multipath -v2 –d

multipath -v3 –d

上記のコマンドが正常に検証されたら、マルチパスデバイスはデフォルトで /dev/mapper/mpathX で 使用できます。X はマルチパス対応デバイスを示します。

multipath-ll を使用してマルチパス設定の状態を検証できます。出力の詳細は、以下に示すようになり ます。

linux-ha-2:~ #multipath –ll

mpathc (3690b11c025a5ef001b289a2f60d160b6) dm-1 DELL, Shared PERC8

size=50G features='0' hwhandler='0' wp=rw

|-+- policy='round-robin 0' prio=50 status=active

| `- 1:2:1:0 sdc 8:32 active ready running

<span id="page-49-0"></span>`-+- policy='round-robin 0' prio=10 status=enabled

 $\dot{ }$  - 2:2:1:0 sde 8:64 active ready running

mpathb (3690b11c025a5ef001b2895c11d374ab5) dm-0 DELL, Shared PERC8

size=10G features='0' hwhandler='0' wp=rw

|-+- policy='round-robin 0' prio=50 status=active

 $\vert$  - 1:2:0:0 sdb 8:16 active ready running

`-+- policy='round-robin 0' prio=10 status=enabled

 $\degree$  - 2:2:0:0 sdd 8:48 active ready running

上記の出力では、status フィールドはパスが active か enabled であるかを示します。active なパスは IO を処理します。Priority フィールドも status フィールドと共に使用され、高優先度で使用されるパス を識別します。また、各パスには共有VDへの一意のアクセス識別子があります(mpathcの場合は、/ dev/sdc および /dev/sde)。

### RHEL でのマルチパス設定

- 1. /etc/multipath.conf の multipath.conf ファイルを、Linux [マルチパス構成用のマルチパスファイル](#page-50-0)で 推奨されているパラメータを使って修正します。ファイルを Windows からコピーする場合は、コピー した後に dos2unix multipath.conf ファイルを使用してください。
- 2. マルチパスサービスを開始して再起動時に開始できるようにするには、次のコマンドを使用します。

#### chkconfig multipathd on

boot.multipath サービスがシステム起動時に自動的に開始されない場合は、次のコマンドを実行して手 動でサービスを開始します。

#### /etc/init.d/multipathd start

3. マルチパス設定は、次のコマンドを使用して /etc/multipath.conf ファイルの情報を利用して検証でき ます。

multipath -v2 –d

multipath -v3 –d

上記のコマンドが正常に検証されたら、マルチパスデバイスはデフォルトで /dev/mapper/mpathX で 使用できます。X はマルチパス対応デバイスを示します。

multipath-ll を使用してマルチパス設定の状態を検証できます。出力の詳細は、以下に示すようになり ます。

#### linux-ha-2:~ #multipath –ll

mpathc (3690b11c025a5ef001b289a2f60d160b6) dm-1 DELL, Shared PERC8

size=50G features='0' hwhandler='0' wp=rw

<span id="page-50-0"></span>|-+- policy='round-robin 0' prio=50 status=active

| `- 1:2:1:0 sdc 8:32 active ready running

`-+- policy='round-robin 0' prio=10 status=enabled

 $\dot{ }$  - 2:2:1:0 sde 8:64 active ready running

mpathb (3690b11c025a5ef001b2895c11d374ab5) dm-0 DELL, Shared PERC8

size=10G features='0' hwhandler='0' wp=rw

|-+- policy='round-robin 0' prio=50 status=active

| `- 1:2:0:0 sdb 8:16 active ready running

`-+- policy='round-robin 0' prio=10 status=enabled

 $\degree$  - 2:2:0:0 sdd 8:48 active ready running

上記の出力では、status フィールドはパスが active か enabled であるかを示します。active なパスは IO を処理します。Priority フィールドも status フィールドと共に使用され、高優先度で使用されるパス を識別します。また、各パスには共有VDへの一意のアクセス識別子があります(mpathcの場合は、/ dev/sdc および /dev/sde)。

### Linux マルチパス構成用のマルチパスファイル

次は multipath.conf ファイルのサンプルで、Linux マルチパス構成に使用できます。個別の設定要件に応じ てファイルの修正が必要になる場合があります。マルチパス構成の詳しいガイダンスについては、Linux デ ィストリビューションベンダーが提供するマニュアルを参照してください。

### RHEL 6.5、6.6、6.7

defaults {

verbosity 2

polling\_interval 10

checker\_timeout 90

}

devices {

device {

vendor "DELL"

product "Shared PERC8"

hardware\_handler "1 alua"

path\_grouping\_policy failover

prio alua

path\_checker tur

rr\_weight priorities

failback immediate

no\_path\_retry fail

path\_selector "round-robin 0"

flush\_on\_last\_del no

user\_friendly\_names "yes"

features "0"

fast\_io\_fail\_tmo 5

```
}
```
}

### RHEL 7.1

defaults {

verbosity 2

polling\_interval 10

uid\_attribute "ID\_SERIAL"

checker\_timeout 90

```
}
```
devices {

device {

vendor "DELL"

product "Shared PERC8"

hardware\_handler "1 alua"

path\_grouping\_policy failover

prio alua

```
path_checker tur
rr_weight priorities
failback immediate
no_path_retry fail
path_selector "round-robin 0"
flush_on_last_del no
user_friendly_names "yes"
alias_prefix "mpath-sperc"
features "0"
fast_io_fail_tmo 5
}
}
blacklist {
wwid "<WWID of OS VD>"
}
SLES 11 SP4 までの全バージョン
defaults {
verbosity 2
polling_interval 10
uid_attribute "ID_SERIAL"
checker_timeout 90
}
devices {
device {
vendor "DELL"
product "Shared PERC8"
hardware_handler "1 alua"
```
path\_grouping\_policy failover

prio alua

path\_checker tur

rr\_weight priorities

failback immediate

no\_path\_retry fail

path\_selector "round-robin 0"

flush\_on\_last\_del no

user\_friendly\_names "yes"

alias\_prefix "mpath-sperc"

features "0"

fast\_io\_fail\_tmo 5

}

}

#### SLES 12

defaults { verbosity 2 polling\_interval 10 uid\_attribute "ID\_SERIAL" checker\_timeout 90 } devices { device { vendor "DELL"

product "Shared PERC8"

hardware\_handler "1 alua"

path\_grouping\_policy failover

```
prio alua
```
path\_checker tur

rr\_weight priorities

failback immediate

no\_path\_retry fail

path\_selector "round-robin 0"

flush\_on\_last\_del no

user\_friendly\_names "yes"

alias\_prefix "mpath-sperc"

features "0"

fast\_io\_fail\_tmo 5

```
}
```
}

blacklist {

wwid "<WWID of OS VD>"

}

# Linux でのクラスタリングのセットアップ

• STONITH sbd デバイスを設定するとき、Message Timeout(メッセージタイムアウト)が 120 秒、 Watchdog Timer(ウォッチドッグタイマー)が 60 秒以上に設定されていることを確認してください。 これは、SPERC コントローラを正常に機能させるためです。

# Linux 環境でのマルチパスセットアップの一般的な推奨事項

- 以下のリンクから、追加情報を取得できます。
	- [https://www.suse.com/documentation/sles11/singlehtml/stor\\_admin/](https://www.suse.com/documentation/sles11/singlehtml/stor_admin/stor_admin.html#multipathing) [stor\\_admin.html#multipathing](https://www.suse.com/documentation/sles11/singlehtml/stor_admin/stor_admin.html#multipathing)
	- [https://access.redhat.com/documentation/en-US/Red\\_Hat\\_Enterprise\\_Linux/7/pdf/](https://access.redhat.com/documentation/en-US/Red_Hat_Enterprise_Linux/7/pdf/DM_Multipath/Red_Hat_Enterprise_Linux-7-DM_Multipath-en-US.pdf) [DM\\_Multipath/Red\\_Hat\\_Enterprise\\_Linux-7-DM\\_Multipath-en-US.pdf](https://access.redhat.com/documentation/en-US/Red_Hat_Enterprise_Linux/7/pdf/DM_Multipath/Red_Hat_Enterprise_Linux-7-DM_Multipath-en-US.pdf)
	- [https://access.redhat.com/documentation/en-US/Red\\_Hat\\_Enterprise\\_Linux/6/html-single/](https://access.redhat.com/documentation/en-US/Red_Hat_Enterprise_Linux/6/html-single/DM_Multipath/) [DM\\_Multipath/](https://access.redhat.com/documentation/en-US/Red_Hat_Enterprise_Linux/6/html-single/DM_Multipath/)
- ユーザーにとってわかりやすい名前(/dev/dm-*n* ではなく /dev/mapper/mpath*x*)を使用することを推 奨します。前者は、内部でのみ使用されます。
- 場合によっては、マルチパスモジュールをローカルまたは USB ディスクの集約に使用しないほうが望ま しいことがあります。このようなデバイスでは、次の手順を使用してデバイスマッパーからブラックリス トに指定できます。

a. /lib/udev/scsi\_id -g -u /dev/sdx を使用してローカルディスクの wwid を見つける 例:

```
/lib/udev/scsi_id –g –u /dev/sda
```
36d4ae52092e175001ab9d33c2941385a [Local Disk wwid]

b. 提供された multi path.conf ファイルを変更して、上記のすべてのローカルディスクの wwid をブラ ックリストに指定する

例:

blacklist {

wwid "36d4ae52092e175001ab9d33c2941385a"

}

6

# <span id="page-56-0"></span>Shared PERC 8 カード用の管理アプリケー ション

Dell Chassis Management Controller (CMC)では、次を実行することができます。

- 共有 RAID システムの設定
- 複数のディスクグループの作成と管理
- 複数の RAID システムの制御と監視
- ウェブインタフェースまたはコマンドラインインタフェース(CLI)を使用したオンラインメンテナンス の提供

Ø

メモ: Dell OpenManage Storage Management、BIOS 設定ユーティリティ(Ctrl+L)、または Unified Extensible Firmware Interface (UEFI) RAID 設定ユーティリティは Shared PERC 8 をサポートせず、 Shared PERC カード以外のカードの管理用のみに使用されます。Shared PERC カード以外のカードに ついては、Dell.com/storagecontrollermanuals でシステム固有の PERC ユーザーズガイドを参照して ください。

Shared PERC 8 に利用できる CMC ウェブインタフェースまたは CLI コマンドの詳細については、Dell.com/ esmmanuals で『*Dell Chassis Management Controller for Dell PowerEdge VRTX User's Guide*』(Dell PowerEdge VRTX 用 Dell Chassis Management Controller ユーザーズガイド)を参照してください。

メモ: すべてのコンポーネントソフトウェアが最新バージョンにアップグレードされていることを確認 します。サポートされている最新のファームウェアとドライバのバージョンに関する情報については、 Dell.com/support/drivers でお使いのシステムの ドライバおよびダウンロード リンクを参照してく ださい。

<span id="page-57-0"></span>トラブルシューティング

Dell Shared PowerEdge RAID Controller Shared (PERC) 8 カードのサポートを受けるには、Dell テクニカ ルサービスの担当者にお問い合わせいただくか、Dell.com/contactdell にアクセスしてください。

# 一般的な問題

### Shared PERC 8 カードがデバイスマネージャに表示されない

問題: デバイスマネージャ にコントローラが表示されません。

対応処置 Dell Chassis Management Controller (CMC) アプリケーションで、Shared PERC 8 がサーバーモジュールに正しくマップされていることを確認してください。仮想アダ プタのサーバースロットへの割り当ての詳細については、Dell.com/ poweredgemanuals で『*Dell Chassis Management Controller for Dell PowerEdge VRTX User's Guid*』(Dell PowerEdge VRTX 用 Dell Chassis Management Controller ユーザーズガイド)を参照してください。

> ■ メモ: サーバーモジュールの電源がオフになっている場合にのみ、仮想アダプタ からサーバースロット のマッピングを変更します。

> 仮想アダプタからサーバースロット へのマッピングが正しくても、デバイスが引き続 きデバイスマネージャに表示されない場合は、システムの電源を切り、Shared PERC 8 カードを再装着します。

### Windows Event ログに重要エラーまたはディスク警告メッセージが表示される

**問題:** Critical Event11, PERCSAS2The driver detected a controller error on \Device\RaidPort... または Warning event: Event 153, Disk The IO operation at logical block address xxxxxx for Disk x was retried というメッセージが表示され、PercSAS2 ドライバが Windows イベント ログに表示 されたことを示します。 対応処置 これらのエラーメッセージは、重要ではないケースでトリガされることがあります。 システムステータスおよび CMC ログを参照して、障害があるかを特定してください。 <span id="page-58-0"></span>メモ: Event 153 または Event 11 が Windows Event ログに表示される場合、対応処置は必要ありませ  $h<sub>1</sub>$ 

### Shared PERC 8 カードが機能しない

問題: フォールトトレラントの Shared PERC 8 カード構成で、Shared PERC 8 カードが機能 しない。

対応処置 この問題は、2 つの Shared PERC 8 カード間で Shared PERC 8 カードのプロパティ 設定に互換性がない場合に生じることがあります。両方の Shared PERC 8 カードの ファームウェアパッケージが同じことを確認してください。

### 致命的なエラー、またはデータ破損が報告された

問題: 仮想ディスクにアクセスすると、致命的なエラーまたはデータの破壊が報告される。

対応処置 Dell テクニカルサポートにお問い合わせください。

### EMM ファームウェアのアップデート後に EMM のエラーメッセージが表示され る

- 問題: エンクロージャアップデート直後に、CMC が EMM 失敗のエラーメッセージを表示し ます。
- 対応処置 EMM アップデート後、VRTX シャーシの電源を切って再起動させます。

### EMM ファームウェアアップデート後のドライブ LED の不安定な動作

問題: EMM ファームウェアのドライブステータスのアップデート後、LED 点滅パターンの 同期化が失われる可能性があります。

説明: EMM アップデート中に EMM コントローラが同期化を失った場合、ドライブステータ ス LED が両方の EMM によって通常の順序を外れてアップデートされるため、認識で きない点滅パターンが発生します。

- メモ: ステータス LED の通常状態は緑色の点灯であり、これは影響されません。 この状態を修正するには、エンクロージャまたはシャーシの電源を切ってから再 起動させます。外部エンクロージャの電源を切って再起動する場合は、まず最初 に VRTX シャーシをシャットダウンする必要があります。
- 対応処置 エンクロージャまたはシャーシの電源を切って再起動します。

### ライトバックキャッシュモードおよびライトスルーキャッシュモード間のパフォ ーマンスの違い

問題: インフォーマンスは、構成、ドライブタイプ、アプリケーション、I/O 作業負荷によっ て大きく変動します。ライトスルーモードの書き込みパフォーマンスは通常はライト バックモードのものより低くなります。一部の構成および作業負荷では大幅なパフォ ーマンス差が生じます。

<span id="page-59-0"></span>対応処置 最大 I/O パフォーマンス (単一 Shared PERC 8 構成)と最大データ保護(フォールト トレラント Shared PERC 8 構成)に対するニーズを比較評価します。

# 物理ディスクの問題

### 物理ディスクが故障状態

問題: ディスクアレイ内の物理ディスクの1台が故障状態になっている。

対応処置 Shared PERC 8 カードを Dell.com/support からダウンロード可能の最新ファームウ ェアにアップデートします。古い物理ディスクと互換性があり同等以上の容量を持つ 正常な物理ディスクと交換します。

### 空として表示されているドライブの対応速度

問題: Physical Disk (物理ディスク) → Properties (プロパティ) で表示される 12 Gbps SAS ドライブの Capable Speed (対応速度) が空になっています。

対応処置 インドライブは動作可能で、6 GBps SAS 速度で動作しています。詳細については、デルテ クニカルサポートまでお問い合わせください。詳細については、[「困ったときは](#page-67-0)」を参 照してください。

### 物理ディスクが管理アプリケーションによってブロックされていると表示される

問題: 1台、または複数の物理ディスクが Blocked (ブロック) と表示されており、設定で きない。

対応処置 物理ディスクが SCSI-3 の永続的な予約(PR)によってサポートされていることを確 認してください。物理ディスクおよび Shared PERC 8 を Dell.com/support で利用 できる最新ファームウェアにアップデートします。

メモ: 物理ディスクのアップデートに Dell Update Package(DUP)を使用している場合は、アップデ Ø ートが完了した後、すべてのサーバーモジュールをシャットダウンしてシャーシの電源を切り、電源を 入れてください。

### 複数ディスクがアクセス不可になる

- 問題: 複数ディスクが同時にアクセス不可になる。
- 対応処置 1つのアレイ内で複数の物理ディスクエラーが生じる場合、ケーブル配線または接続 に不具合が発生し、データの損失を伴っていることがあります。次の手順を実行して 仮想ディスクを回復します。

#### 注意: 静電気放出を防ぐために、安全上の注意に従ってください。

- 1. システムの電源を切ってケーブルの接続を確認し、物理ディスクを装着しなおし ます。
- 2. すべてのディスクがエンクロージャ内にあることを確認します。
- 3. システムの電源を入れ、Chassis Management Controller (CMC)を起動しま す。

<span id="page-60-0"></span>4. CMC を使用して検出された外部設定をインポートするか、外部設定をクリアし ます。

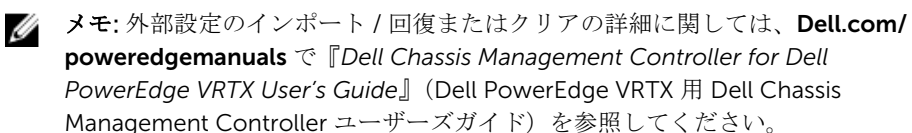

仮想ディスクが冗長で、劣化状態に移行し、その後 オフラインになった場合、設定の インポート後、再構築操作が自動的に開始されます。ケーブルの抜け、または停電と いった状況によって仮想ディスクが直接 オフライン状態になった場合、仮想ディスク は再構築されることなく、最適状態でインポートされます。

### 故障した物理ディスクの再構築

- 問題: 物理ディスクの 1 台が故障状態になった後で、その物理ディスクを再構築する。
- 対応処置 ホットスペアを設定した場合、Shared PERC 8 カードは自動的に故障状態の物理ディ スクを再構築しようとします。故障した物理ディスクを再構築するために十分な容量 があるホットスペアがない場合、自動再構築は行われません。サブシステム内の十分 な容量を持つ物理ディスクが、物理ディスクの再構築用ホットスペアとして設定され ていることを確認する必要があります。

### 外部設定がインポートされる前に、外部専用ホットスペアが CMC の外部設定プ レビューでグローバルホットスペアとして表示される

- 問題: 専用ホットスペアとして割り当てられているドライブが外部となった場合、そのドラ イブが Storage (ストレージ) → Controller (コントローラ) → Setup (セットア ップ)で表示される CMC GUI でのドライブのプレビューにおいて Global Hot-spare (グローバルホットスペア)として表示されます。
- 対応処置 外部設定はインポート可能で、割り当てられたアレイに対する専用ホットスペアとし て割り当てられます。

### 物理ディスクの再構築に長い時間がかかる

- 問題: 物理ディスクの再構築に予想以上に時間がかかります。
- 説明: 物理ディスクの再構築時間は、負荷が高いときに長くなります。 再構築 I/O 操作は、 5 つのホスト I/O 動作ごとに一つしかありません。
- 対応処置 可能な場合は、物理ディスクへの負荷を削減します。

#### SMART エラー

Self Monitoring and Reporting Technology (SMART) はすべてのモーター、ヘッド、および物理ディスクの エレクトロニクスの内部パフォーマンスを監視し、予測可能な物理ディスクの障害を検出します。

**メモ:** ハードウェア障害を示す SMART エラーの報告が表示される場所については、dell.com/ esmmanuals で『*Dell Chassis Management Controller for Dell PowerEdge VRTX User's Guide*』(Dell PowerEdge VRTX 用 Dell Chassis Management Controller ユーザーズガイド)を参照してください。

#### <span id="page-61-0"></span>冗長仮想ディスク内の物理ディスクで SMART エラーが検出される。

- 問題: 冗長仮想ディスクの物理ディスクで SMART エラーが検出されます。
- 対応処置 次の手順を実行します。
	- 1. データをバックアップします。
	- 2. SMART エラーを検出した物理ディスクを物理的に取り外します。
		- メモ: ホットスペアがある場合は、ドライブの取り外し後、ホットスペアを 使用した再構築が開始されます。
	- 3. そのディスクを同等以上の容量を持つ新しい物理ディスクと交換します。
	- 4. 仮想ディスクの自動交換 操作を実行します。
		- シ メモ:仮想ディスクの自動交換 操作では、仮想ディスクのソース物理ディス クから、その仮想ディスクの一部ではないターゲット物理ディスクにデータ をコピーすることができます。**自動交換** 機能の詳細に関しては、」「<u>[自動メ](#page-19-0)</u> [ンバー交換](#page-19-0)」を参照してください。

#### 非冗長仮想ディスク内の物理ディスクで SMART エラーが検出される。

問題: 非冗長仮想ディスク内の物理ディスクで SMART エラーが検出されます。

- 対応処置 次の手順を実行します。
	- 1. データをバックアップします。
	- 2. SMART エラーを検出した物理ディスクを物理的に取り外します。

グメモ:物理ディスクの取り外し後、仮想ディスクは Failed (失敗)状態にな ります。この操作を行う前に、データをバックアップするようにしてくださ い。

- 3. 対象の物理ディスクを同等以上の容量を持つ新しい物理ディスクと交換します。
- 4. 失敗した仮想ディスクを削除し、同じメンバーでその仮想ディスクを再作成しま す。
	- グメモ: 仮想ディスクの作成および削除についての情報は、Dell.com/ esmmanuals で『*Dell Chassis Management Controller for Dell PowerEdge VRTX User's Guide*』(Dell PowerEdge VRTX 用 Dell Chassis Management Controller ユーザーズガイド)を参照してください。
- 5. バックアップから復元します。

#### メンバーの自動交換エラー

■ メモ: メンバーの自動交換 機能の詳細については、[自動メンバー交換](#page-19-0)を参照してください。

#### ソースディスクに障害が発生する

問題: メンバーの自動交換 操作中にソースディスクで障害が発生する。

説明: 仮想ディスク内の他のドライブからソースデータを使用できる場合、他のディスクの データを使用して、ターゲットディスクで自動的に再構築が開始されます。

対応処置はありません。

#### <span id="page-62-0"></span>ターゲットディスクで障害が発生する

問題: ターゲットディスクで障害が発生する。

説明: ファンターゲットディスクに障害が発生した場合、メンバーの自動交換 操作は中止されま す。

対応処置はありません。

#### 一般ディスクに障害が発生する

問題: 一般ディスクに障害が発生します。

説明: ターゲットディスクに障害が発生し、メンバーの自動交換 操作が中止されたがソース データは引き続き使用可能である場合、メンバーの自動交換 操作は、メンバーの自動 交換 として続行されます。

対応処置はありません

# 仮想ディスクの問題

### 仮想ディスクの劣化状態

問題: ア長仮想ディスクは、1台または複数の物理ディスクに障害が発生した、またはアク セスできない場合に、劣化状態になります。例えば、RAID 1 仮想ディスクが 2 台の物 理ディスクから構成され、その内の 1 台に障害が発生するか、アクセス不可になった 場合、仮想ディスクは劣化します。

対応処置 てい想ディスクを劣化状態から回復させるには、故障した物理ディスクを交換して仮想 ディスクを再構築する必要があります。再構築処理の完了後、仮想ディスクの状況が 劣化から最適に変わります。

### フォールトトレラント仮想ディスクを再構築できない

問題: フォールトトレラント仮想ディスクを再構築できません。詳細については、仮想ディ スクのアラートログを参照してください。

対応処置 交換用ディスクの容量が小さすぎるか、仮想ディスクと互換性がありません。障害の 発生したディスクは、互換性があり、容量が同じまたは大きい良好状態の物理ディス クと交換します。

### グローバルホットスペアを使用した再構築中に仮想ディスクに障害が発生する

- 問題: 再構築中、グローバルホットスペアの使用中に、仮想ディスクに障害が発生する。グ ローバルホットスペアが ホットスペア 状態に戻り、仮想ディスクが障害状態にな る。
- **対応処置** 无の仮想ディスクが故障しているか、取り外されているかどうかを確認します。

### <span id="page-63-0"></span>専用ホットスペアを使用した再構築中に仮想ディスクに障害が発生する

- 問題: 専用ホットスペアを使用した再構築中に仮想ディスクに障害が発生する。専用ホット スペアが 準備完了 状態に戻り、仮想ディスクが 障害 状態になる。
- 対応処置 元の仮想ディスクが故障しているか、取り外されているかどうかを確認します。

### 仮想ディスクを再構築中のディスクグループに追加できない

- 問題: 2つ目の仮想ディスクを再構築中のディスクグループに追加することができません。
- 説明: この問題は設計通りの動作です。ファームウェアは、仮想ディスクの物理ディスクが 再構築されている場合、ディスクグループの使用可能な空き領域で仮想ディスクを作 成することを許可しません。

対応処置はありません

# ドライバの問題

### デバイスマネージャで Shared PERC 8 カードに黄色の感嘆符が付いている

問題: デバイスマネージャ にデバイスが表示されるが、黄色い感嘆符(!)が付いている。

対応処置 ドライバを再インストールします。ドライバの再インストールの詳細に関しては[、「ド](#page-40-0) [ライバのインストール](#page-40-0)」を参照してください。ドライバを再インストールしても黄色 の感嘆符を解決できない場合、すべてのサーバーモジュールのシャットダウンおよび シャーシのパワーサイクルを実行してください。

### 誤った仮想ディスク数が Windows Disk Manager に表示される

問題: Windows Disk Manager に表示されるディスクの数が、サーバーに割り当てられてい る実際の仮想ディスク数より多くなっている。

対応処置 この問題は、フォールトトレラントの Shared PERC 8 カード構成のシステムに MPIO 機能が搭載されていない場合に発生します。サーバーにインストール可能な機能のリ ストから、MPIO サービスをインストールしてください。MPIO のインストール手順 の詳細に関しては、technet.microsoft.com で、「MPIO のインストールおよび設定」 を参照してください。

# コントローラの問題

### コントローラのキャッシュの問題

特定の状態では、仮想ドライブはキャッシングをライトバックするように構成されていないか、または設定 してもライトスルーキャッシングに移行してしまうことがあります。ライトバックキャッシュのステータス は、CMC ストレージログに表示することができます。

<span id="page-64-0"></span>次の表には、状態の詳細とその対処方法が記載されています。

#### 表 5. 状態とその対処方法

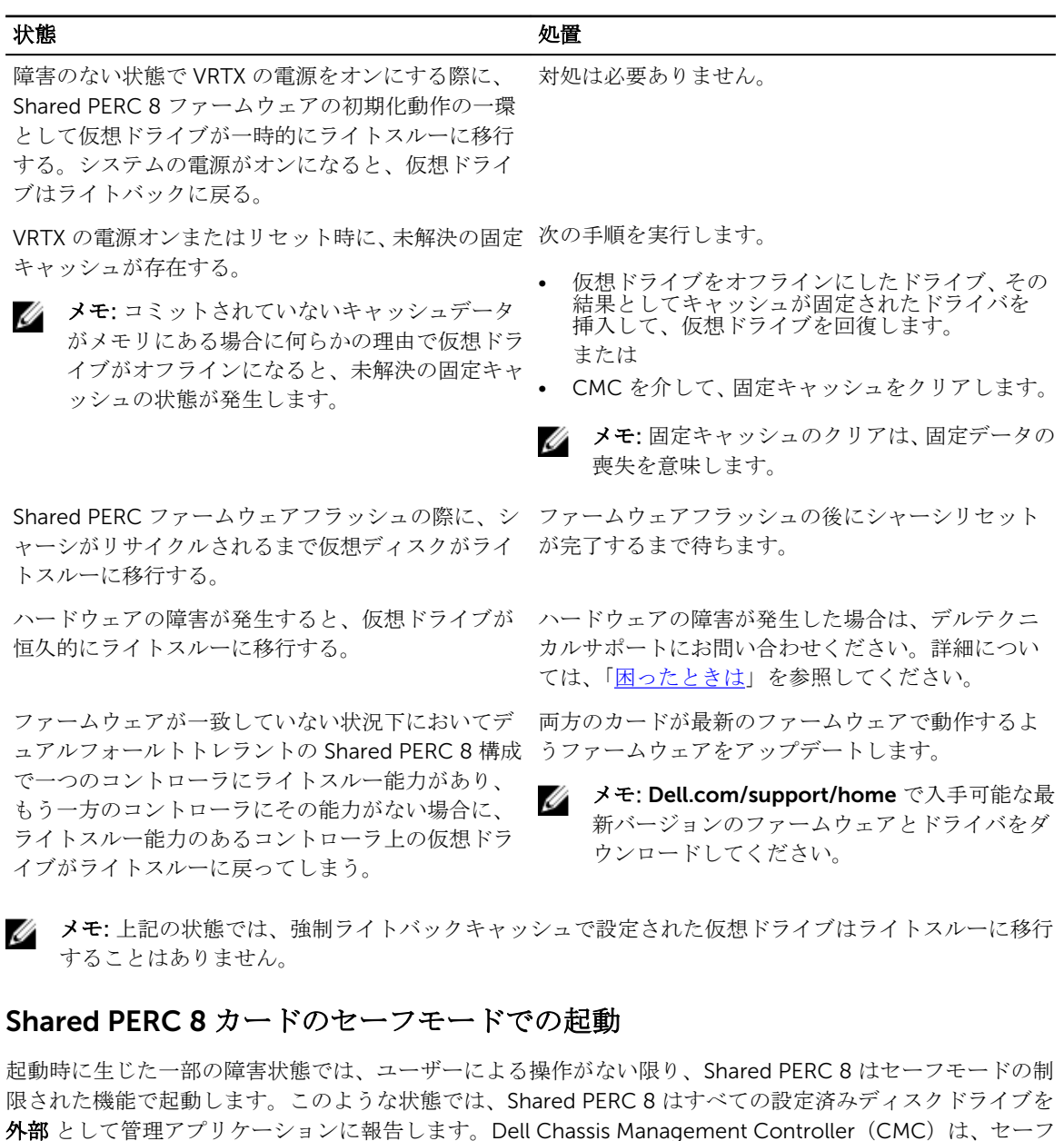

表 6. 状態とそれに対応する CMC に報告されたイベント通知

は、障害状態と CMC に報告された対応するイベント通知の詳細を説明します。

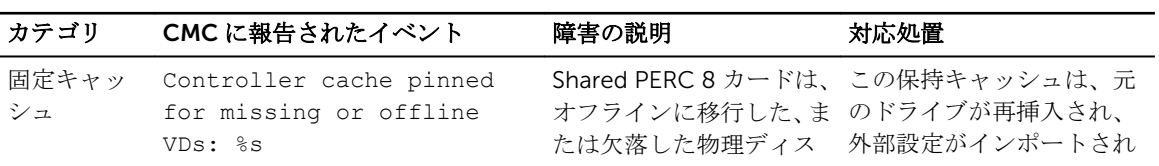

モードで起動した理由を示す Shared PERC 8 カードによって生成されたイベントを表示します。次の表で

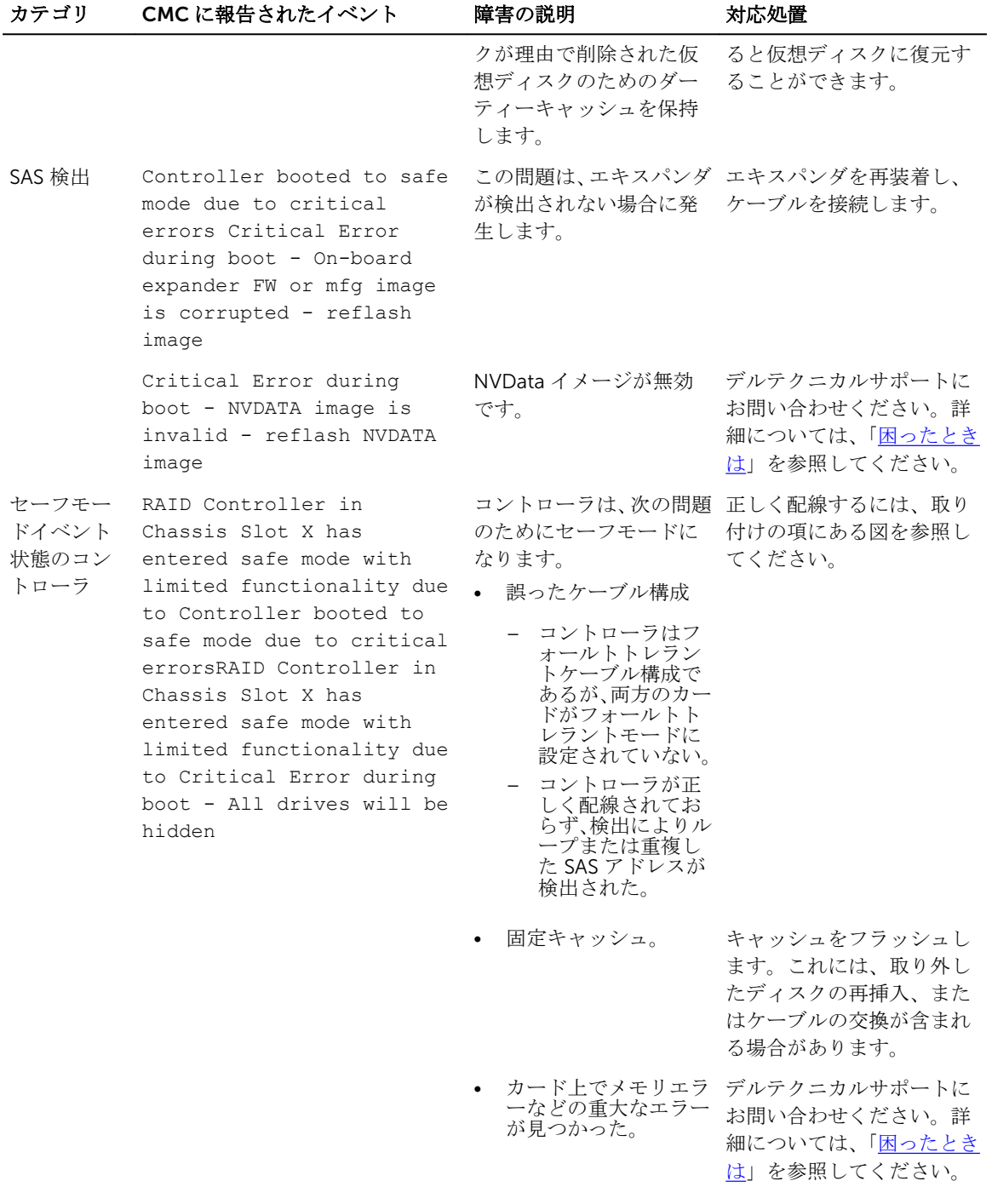

# <span id="page-66-0"></span>ハードドライブインジケータコード

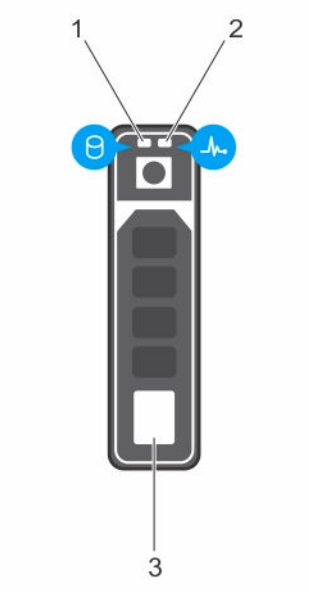

### 図 10. ハードドライブインジケータ

1. ハードドライブアクティビティインジケーター 2. ハードドライブステータスインジケータ

3. ハードドライブ

**グ メモ:** ハードドライブが AHCI (Advanced Host Controller Interface) モードの場合、ステータスイン ジケータ (右側)は機能せず、消灯したままになります。

### 表 7. ハードドライブインジケータコード

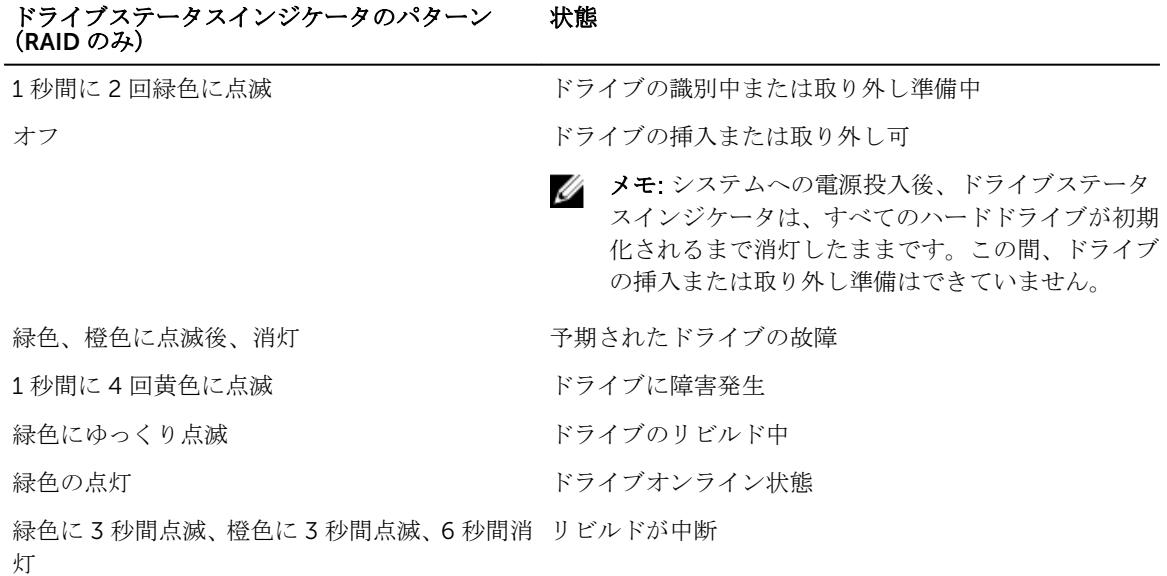

8

# <span id="page-67-0"></span>困ったときは

# デルへのお問い合わせ

デルでは、オンラインおよび電話によるサポートとサービスオプションをいくつかご用意しています。アク ティブなインターネット接続がない場合は、 ご購入時の納品書、出荷伝票、請求書、またはデル製品カタロ グで連絡先をご確認いただけます。これらのサービスは国および製品によって異なり、お住まいの地域では 一部のサービスがご利用いただけない場合があります。販売、テクニカルサポート、またはカスタマーサー ビスの問題に関するデルへのお問い合わせは、

- 1. Dell.com/supportにアクセスしてください。
- 2. お住まいの国を、ページ右下隅のドロップダウンメニューから選択します。
- 3. カスタマイズされたサポートを利用するには、次の手順に従います。
	- a. Enter your Service Tag (サービスタグの入力)フィールドに、お使いのシステムのサービスタグを 入力します。
	- b. Submit (送信) をクリックします。 さまざまなサポートのカテゴリのリストが掲載されているサポートページが表示されます。
- 4. 一般的なサポートを利用するには、次の手順に従います。
	- a. 製品カテゴリを選択します。
	- b. 製品セグメントを選択します。
	- c. お使いの製品を選択します。 さまざまなサポートのカテゴリのリストが掲載されているサポートページが表示されます。

# お使いのシステムのサービスタグの位置

お使いのシステムは一意のエクスプレスサービスコードおよびサービスタグ番号によって識別されます。エ クスプレスサービスコードおよびサービスタグは、システム前面で情報タグを引き出して確認します。また は、システムのシャーシに貼られたシールに情報が記載されている場合があります。この情報は、電話によ るサポートのお問い合わせを、デルが適切な担当者に転送するために使用されます。